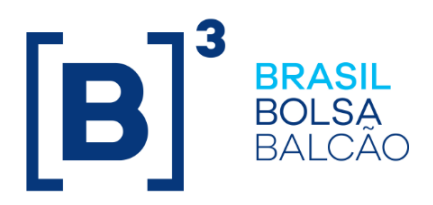

# **MANUAL DE OPERAÇÕES - SCO-CETIP21 (COPV)**

# **CONTEÚDO**

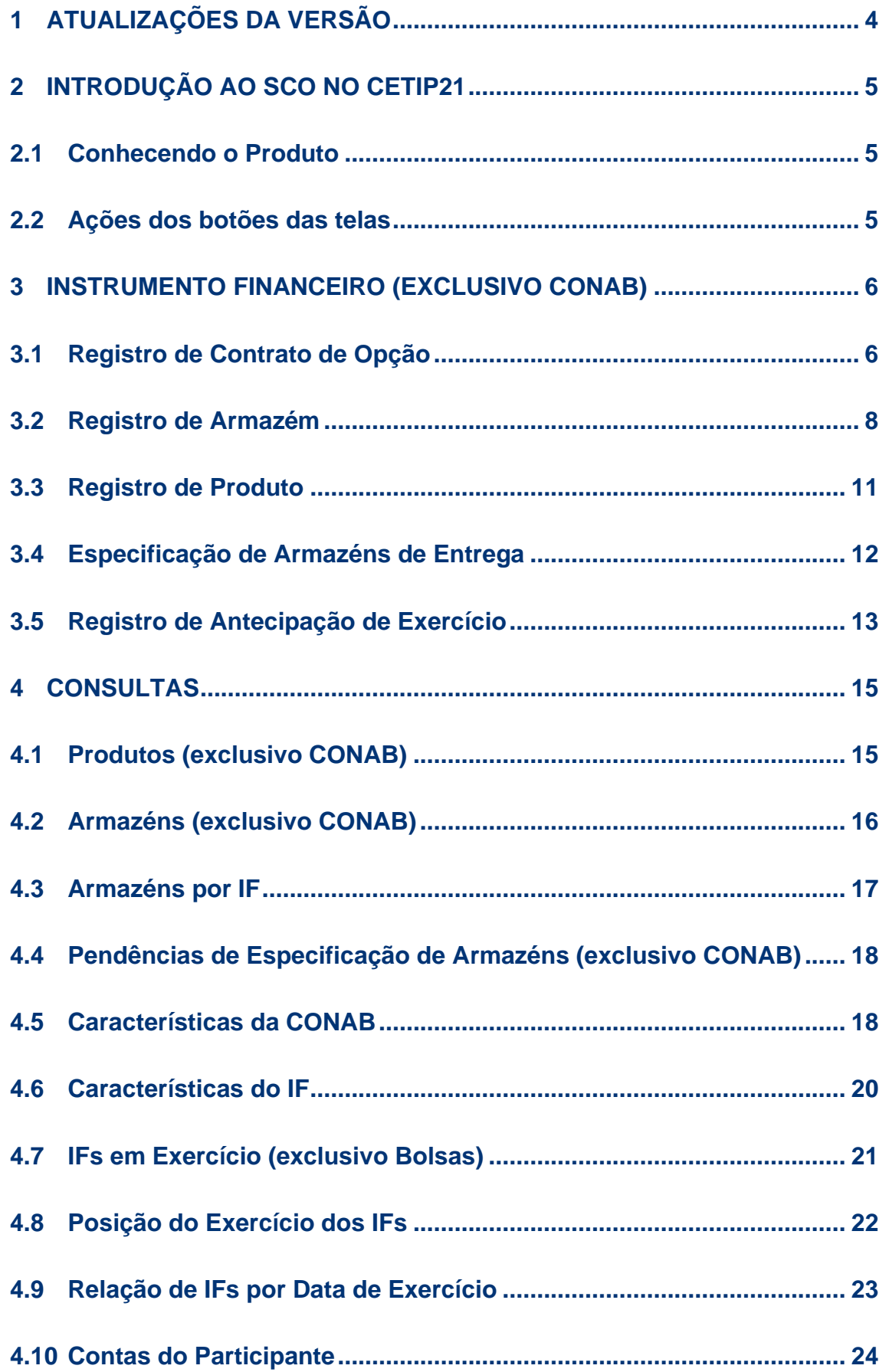

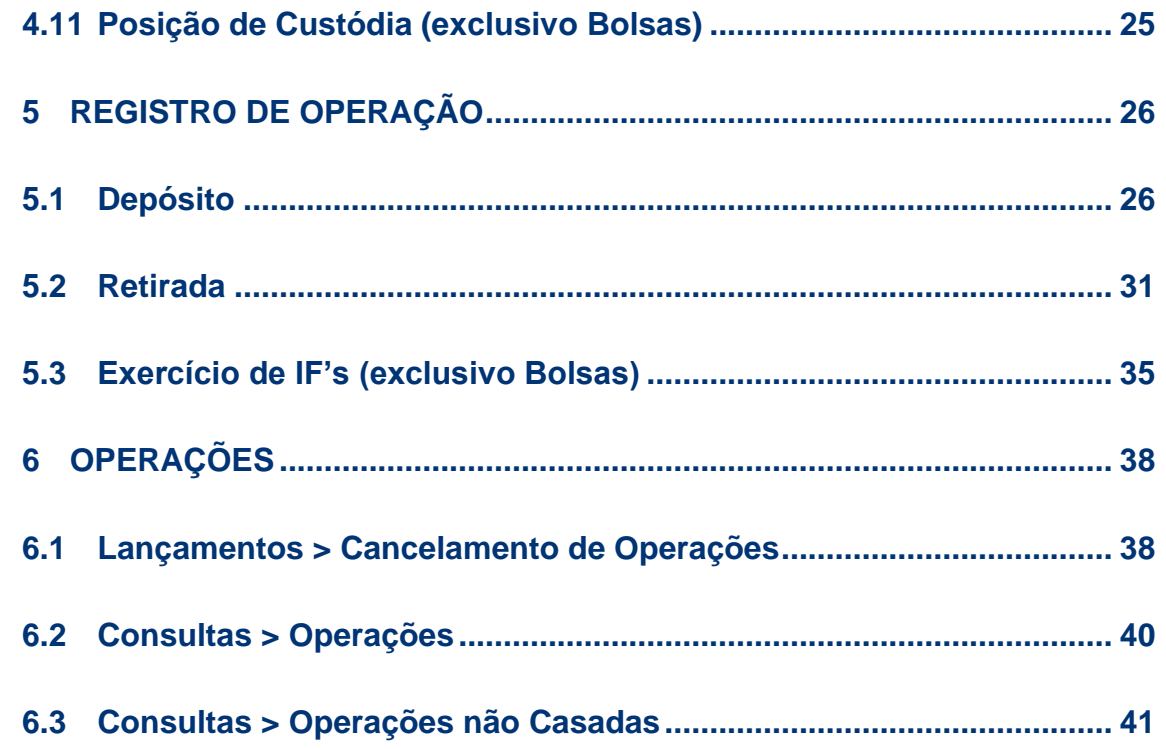

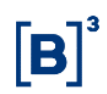

# <span id="page-3-0"></span>**1 ATUALIZAÇÕES DA VERSÃO**

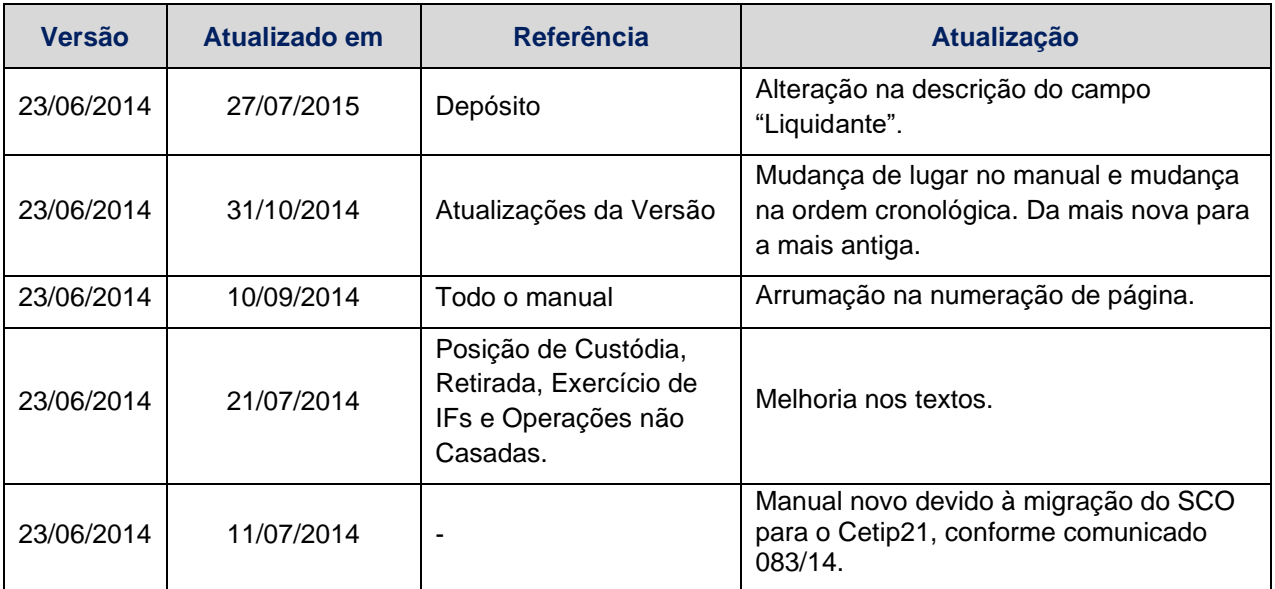

# <span id="page-4-0"></span>**2 INTRODUÇÃO AO SCO NO CETIP21**

# <span id="page-4-1"></span>**2.1 Conhecendo o Produto**

## **SCO no Cetip21 – Instrumento Financeiro do Tipo COPV.**

Operando desde 25 de março de 1997, o Registro de Contrato de Opções, antigo SCO, foi desenvolvido em parceria com o Ministério da Agricultura para depósito e controle dos contratos de opção de venda emitidos pela CONAB.

Estes contratos são originalmente leiloados pela CONAB nos ambientes das diversas Bolsas de Mercadorias, após o qual são depositados no Cetip21, Menu CONAB, na funcionalidade de Depósito, no ítem de menu: Registro de Operação, através de duplo comando da CONAB e das Bolsas, sendo então, o prêmio liquidado financeiramente pelo sistema.

O presente manual tem o objetivo de orientar a CONAB e as Bolsas sobre todas as funcionalidades e operações que o Menu CONAB no Cetip21 disponibiliza.

A Partir do Registro de Contrato, pela CONAB, no Cetip21, ele passará a ser chamado de Instrumento Financeiro, IF, do Tipo COPV (Contrato de Opção de Venda).

# <span id="page-4-2"></span>**2.2 Ações dos botões das telas**

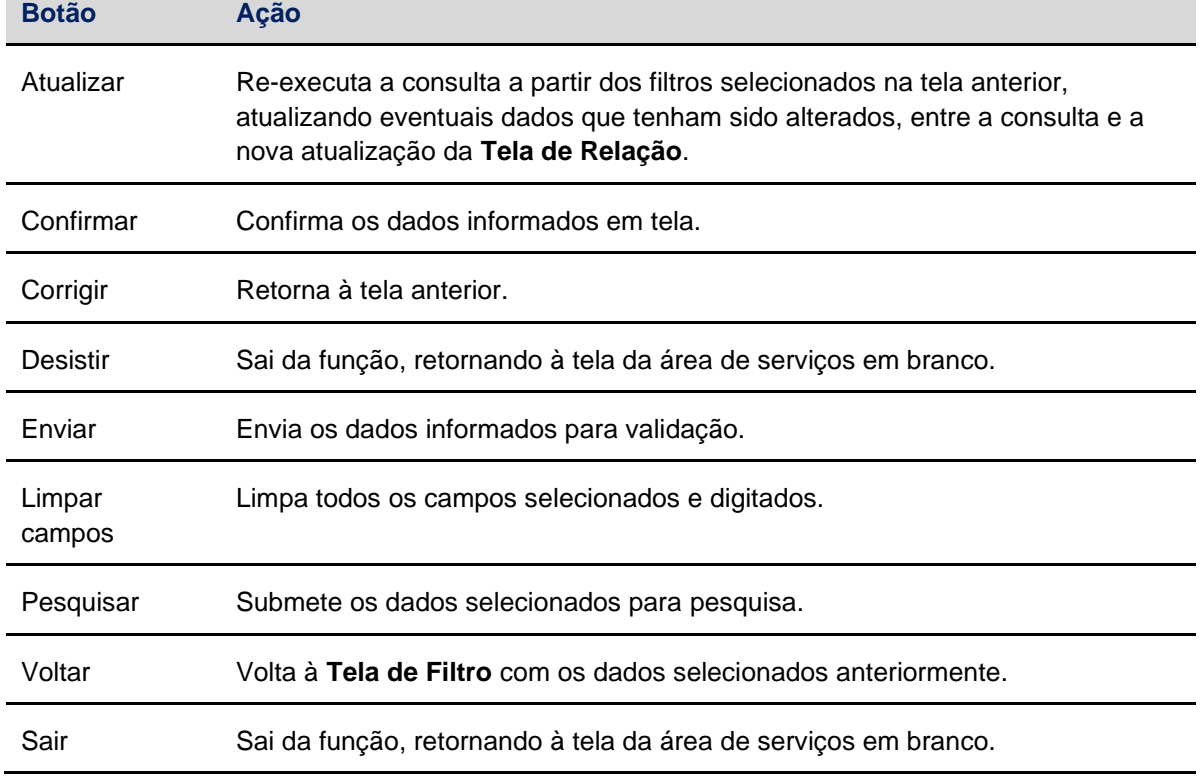

Os botões das telas exibidas no manual estão relacionados às seguintes ações:

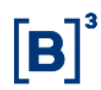

# <span id="page-5-0"></span>**3 INSTRUMENTO FINANCEIRO (EXCLUSIVO CONAB)**

# <span id="page-5-1"></span>**3.1 Registro de Contrato de Opção**

Menu CONAB > Instrumento Financeiro > Registro de Contrato de Opção

#### **Visão Geral**

## **Função exclusiva Conab.**

Esta função permite a Conab realizar o registro de Contratos de Opção, a partir dos ativos vendidos em leilão.

Na Ação de INCLUIR o Código do IF não deve ser informado, somente na Ação de ALTERAR e EXCLUIR, quando o Contrato já foi registrado anteriormente.

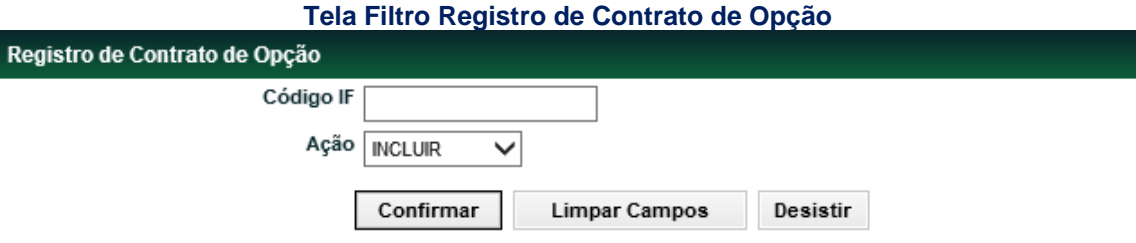

Após clicar no botão **Confirmar**, o sistema apresenta a tela para o registro.

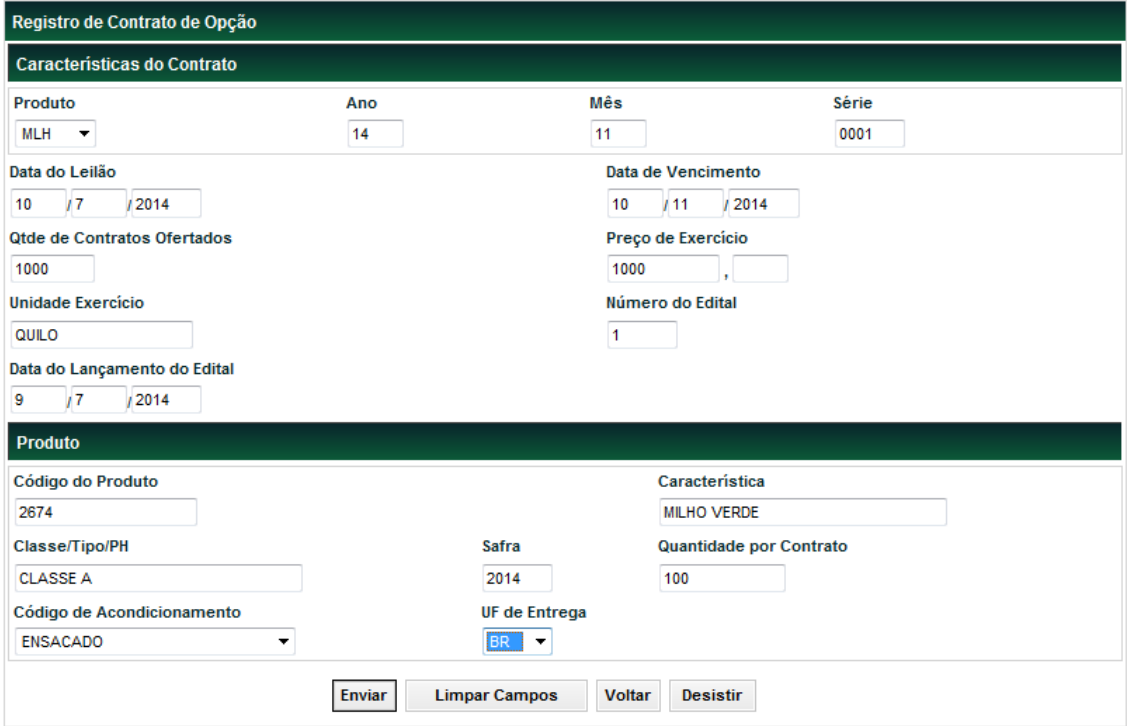

#### **Tela Registro de Contrato de Opção**

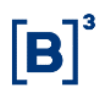

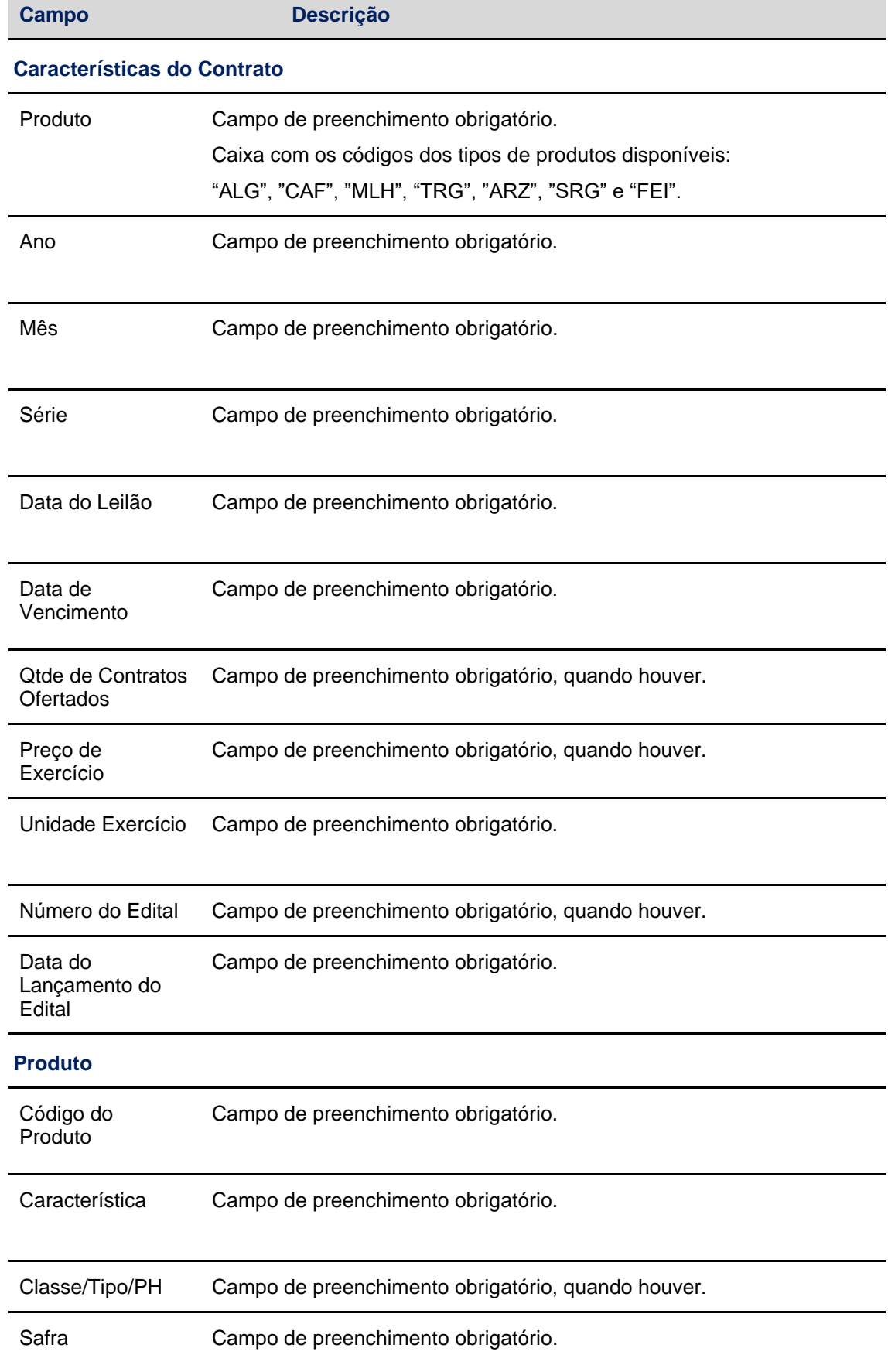

# **Descrição dos campos da Tela Registro de Contrato de Opção**

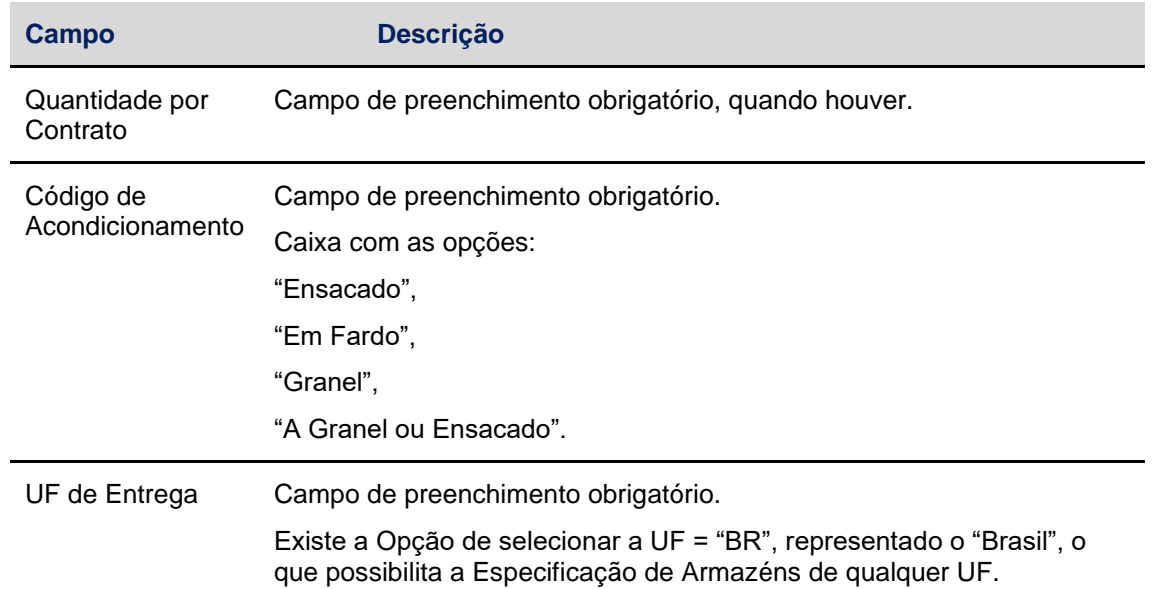

Após clicar no botão **Enviar**, o sistema apresenta a tela com os dados informados para a confirmação:

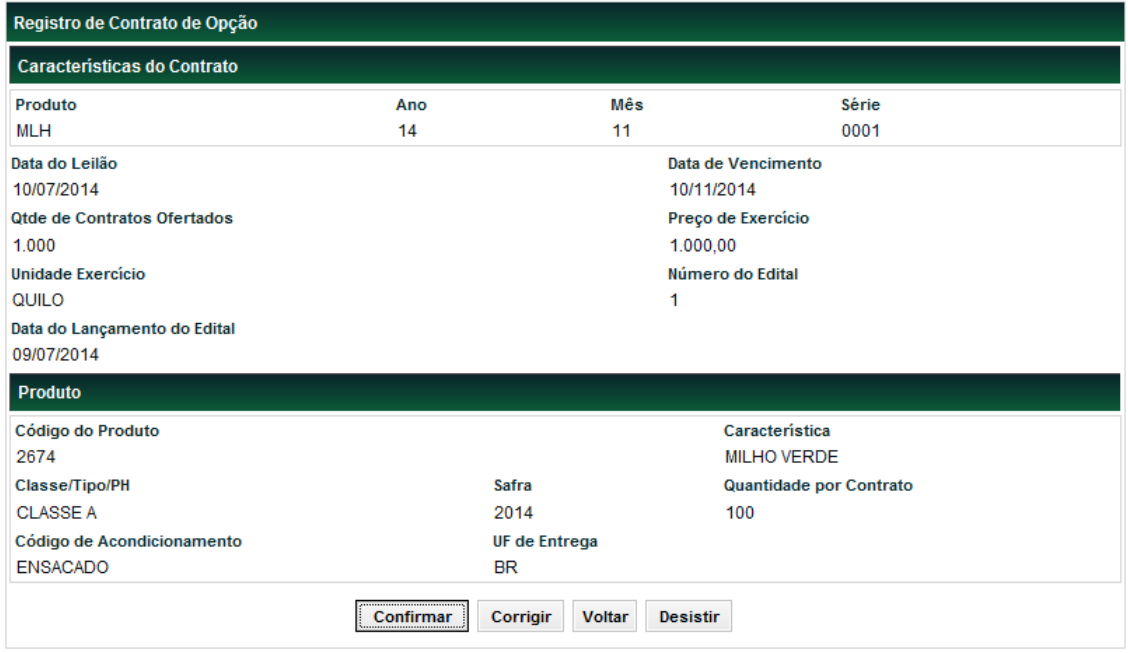

Após clicar no botão **Confirmar,** o sistema apresenta a mensagem abaixo.

Instrumento Financeiro MLHV14110001 incluído

# <span id="page-7-0"></span>**3.2 Registro de Armazém**

Menu CONAB > Instrumento Financeiro > Registro de Armazém

## **Visão Geral**

#### **Função exclusiva Conab.**

Este caso de uso permite a Conab realizar o cadastro de armazéns, que serão utilizados para armazenar as entregas dos ativos vendidos em leilão.

**Tela Filtro Registro de Armazém**

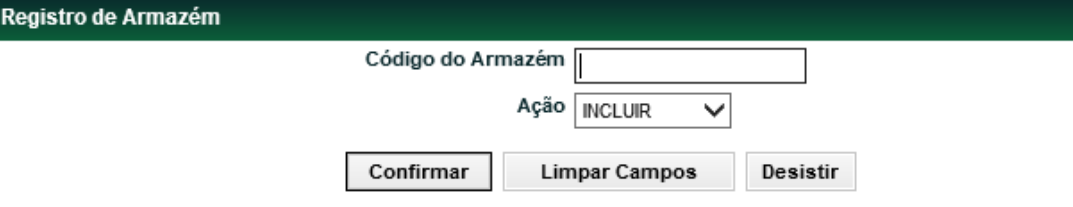

Na Ação: INCLUIR, o Código do Armazém não deve ser informado, somente na Ação: ALTERAR e EXCLUIR, quando o Armazém já foi registrado anteriormente.

Após clicar no botão **Confirmar**, o sistema apresenta a tela para o Registro de Armazém.

**Tela Registro de Armazém**

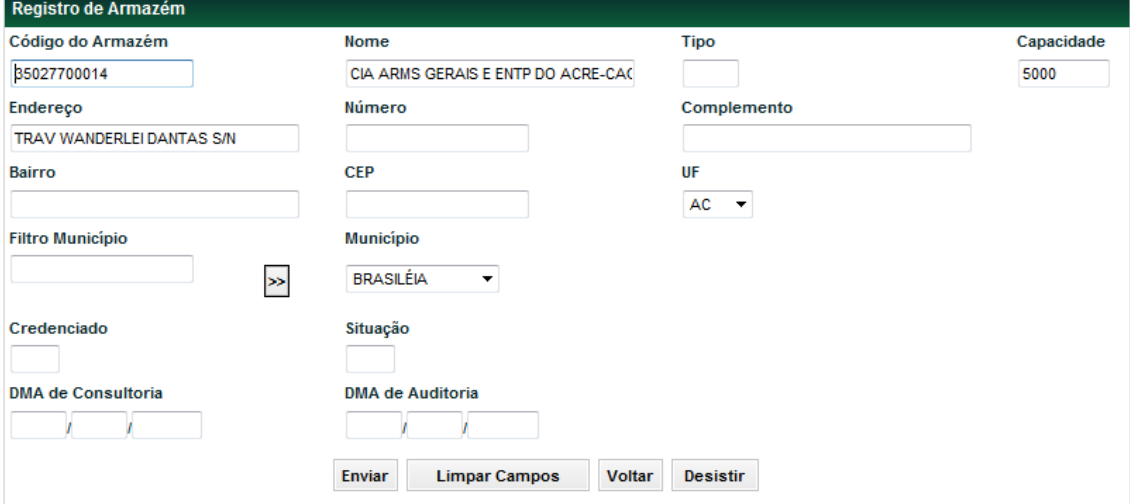

## **Descrição dos campos da Tela Registro de Armazém**

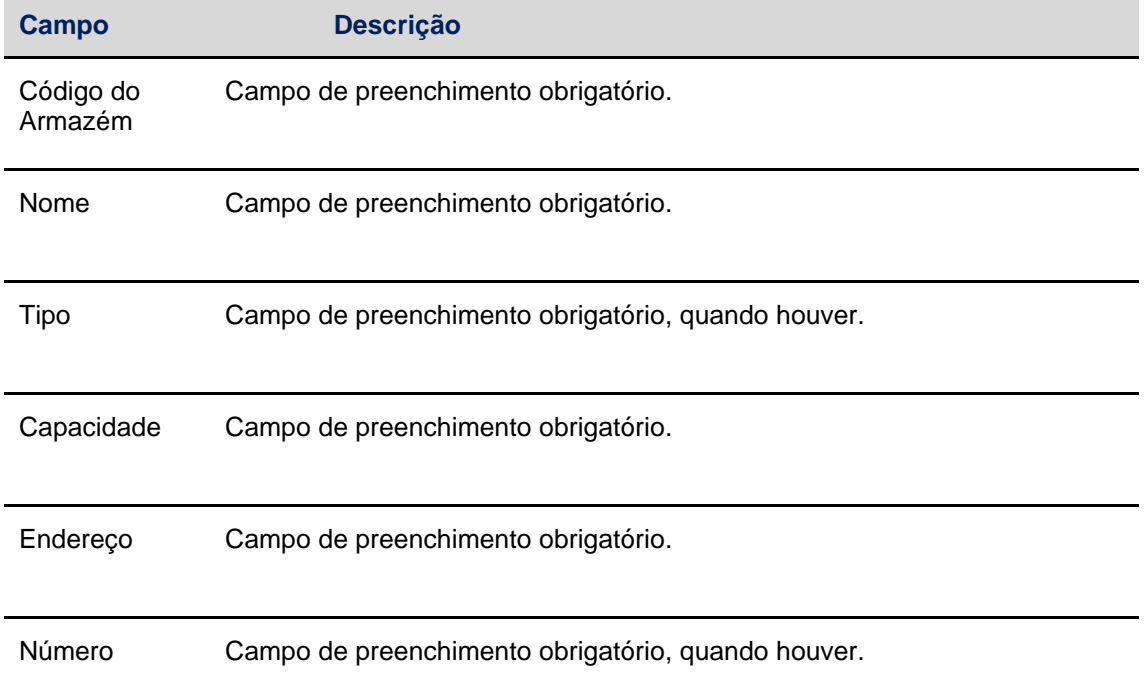

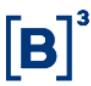

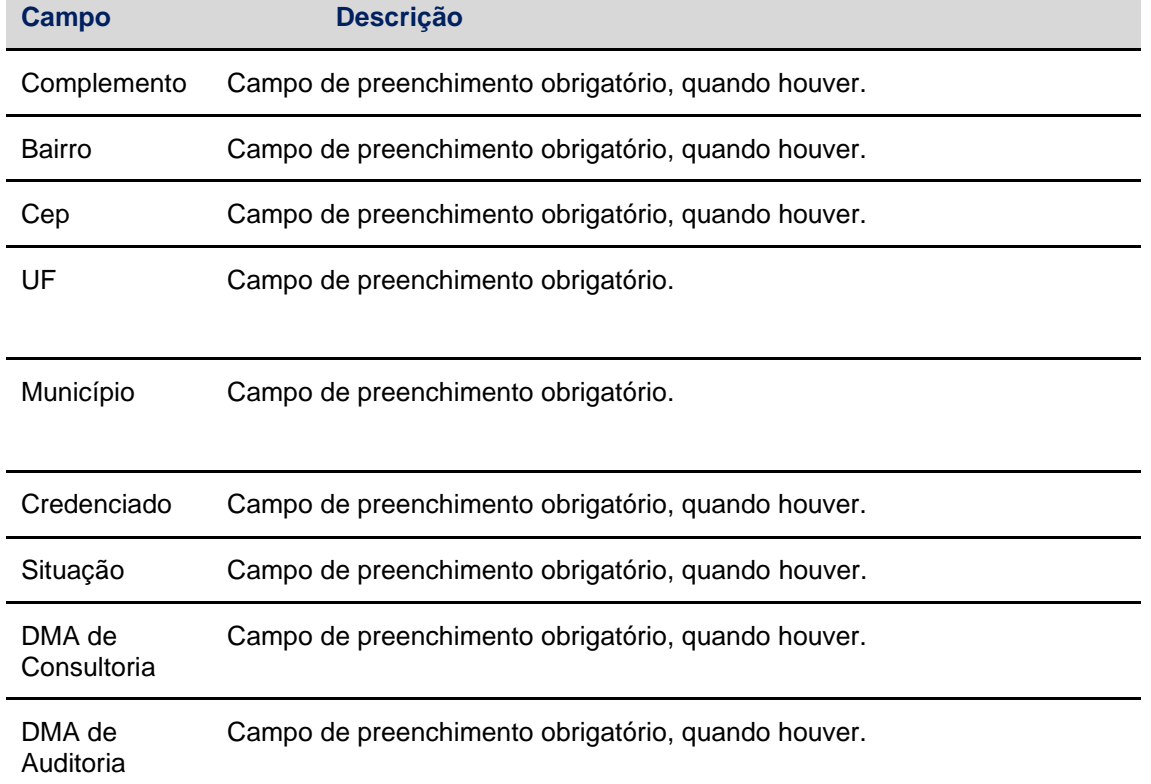

Após clicar no botão **Enviar,** o sistema apresenta a tela com os dados informados para a confirmação:

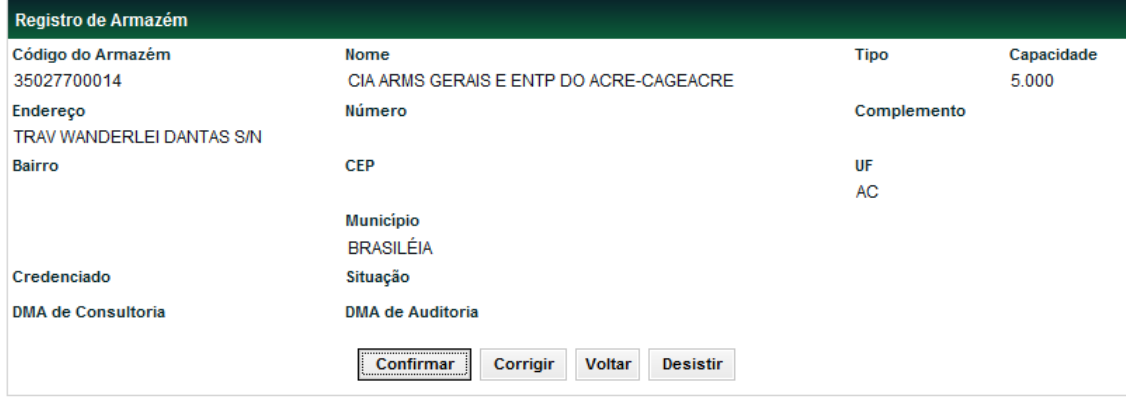

Após clicar no botão **Confirmar,** o sistema apresenta a mensagem abaixo:

Armazém incluído com sucesso

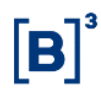

# <span id="page-10-0"></span>**3.3 Registro de Produto**

Menu CONAB > Instrumento Financeiro > Registro de Produto

#### **Visão Geral**

Função exclusiva Conab.

Esta função permite a Conab realizar o cadastro de Códigos dos produtos, que serão utilizados posteriormente no Registro do Contrato.

#### **Tela Filtro Registro de Produto**

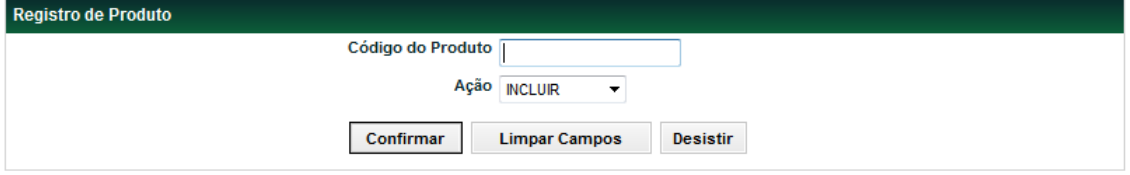

Na Ação: INCLUIR, o Código do Produto não deve ser informado, somente na Ação: ALTERAR e EXCLUIR, quando eles já foram registrados anteriormente.

Após clicar no botão **Confirmar**, o sistema apresenta a tela para o Registro de Produto:

# **Tela Registro de Produto**

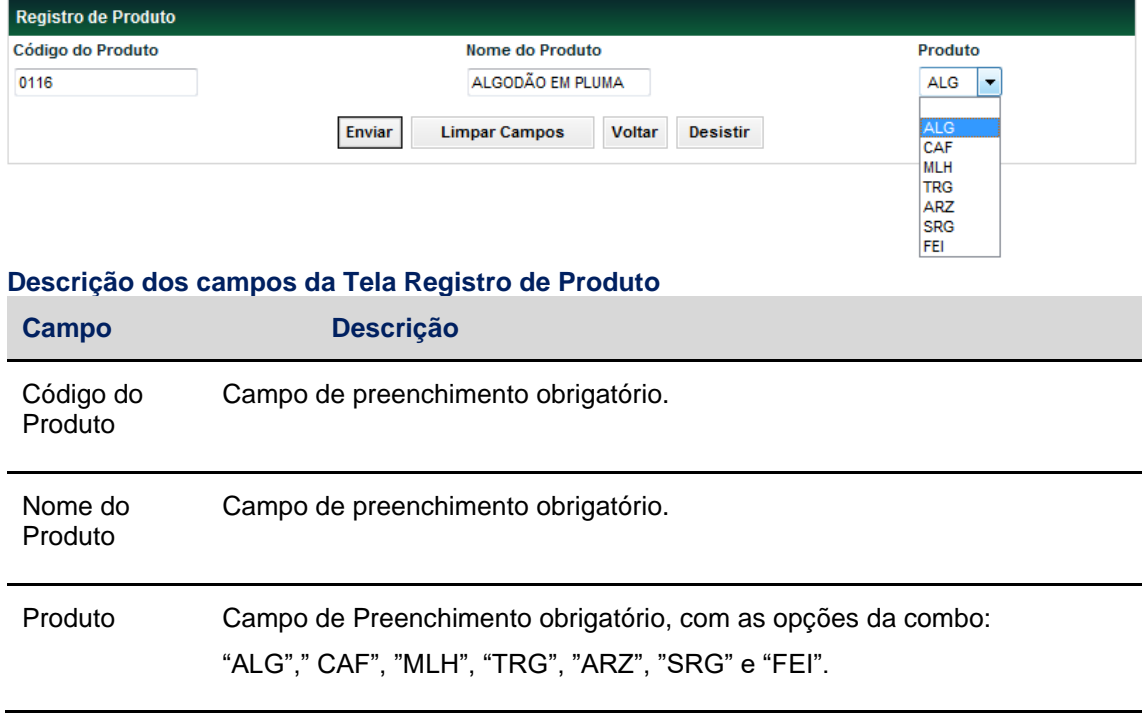

Após clicar no botão Enviar**,** o sistema apresenta a tela com os dados informados para a confirmação:

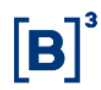

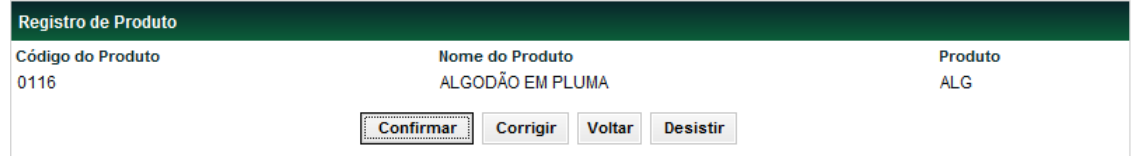

Após clicar no botão **Confirmar,** o sistema apresenta a mensagem abaixo:

Inclusão realizada com sucesso

# <span id="page-11-0"></span>**3.4 Especificação de Armazéns de Entrega**

Menu CONAB > Instrumento Financeiro > Especificação de Armazéns de Entrega

## **Visão Geral**

Função exclusiva da Conab.

Esta função permite a Conab realizar especificação de Armazéns de entrega ao Instrumento Financeiro.

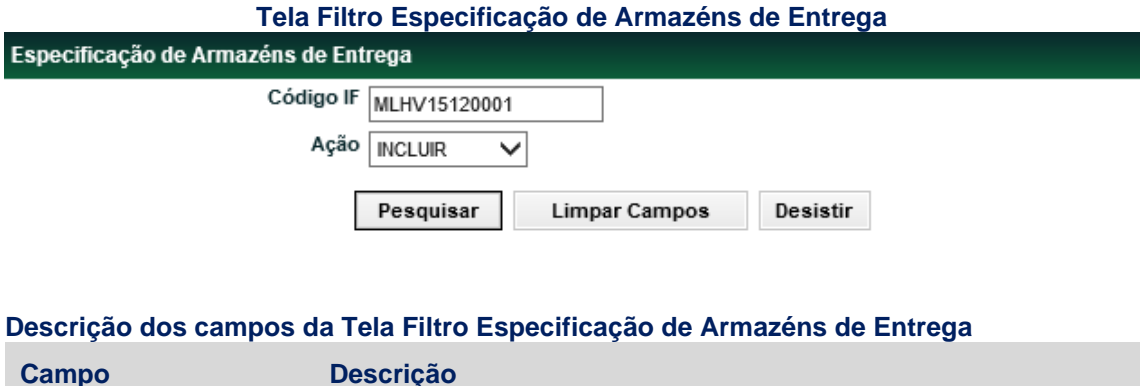

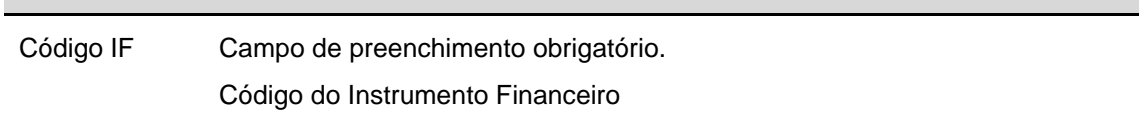

Após clicar no botão **Pesquisar**, o sistema apresenta a tela para a especificação dos Armazéns:

#### **Tela Especificação de Armazéns de Entrega**

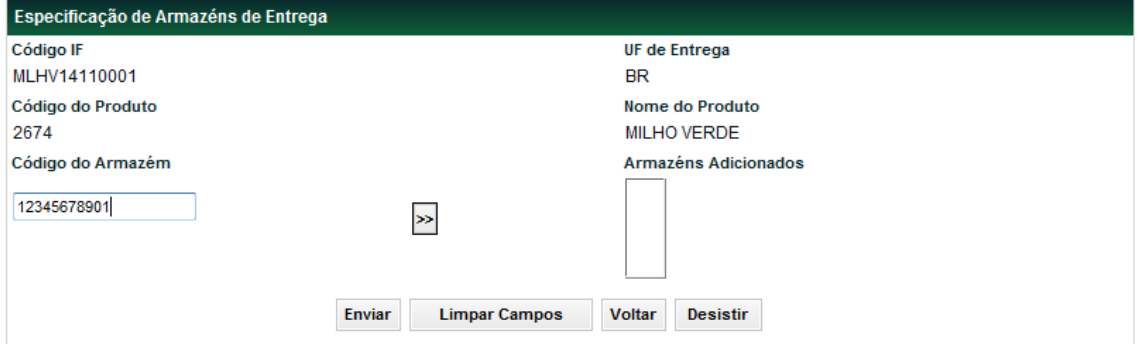

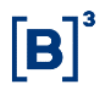

#### **Descrição do campo da Tela Especificação de Armazéns de Entrega**

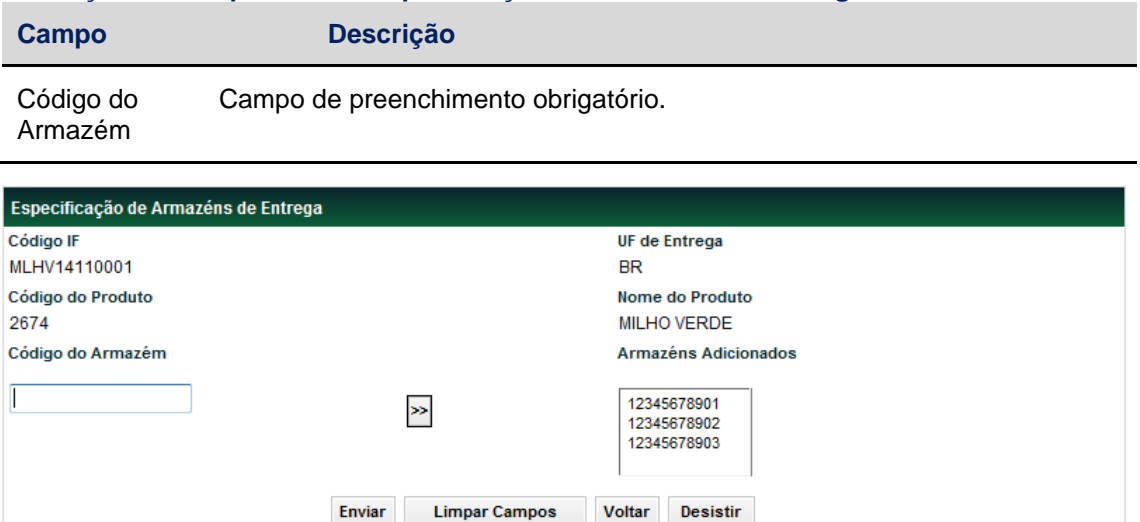

Após informar o Código do Armazém e clicar na dupla seta, o Armazém é posicionado na parte de "Armazéns Adicionados". O participante pode incluir N Armazéns de uma só vez, repetindo esse primeiro procedimento. Ao Final da lista de Armazéns, que se deseja incluir, estarem posicionados em "Armazéns Adicionados", deve-se clicar no botão **Enviar**, o sistema apresenta tela para confirmação:

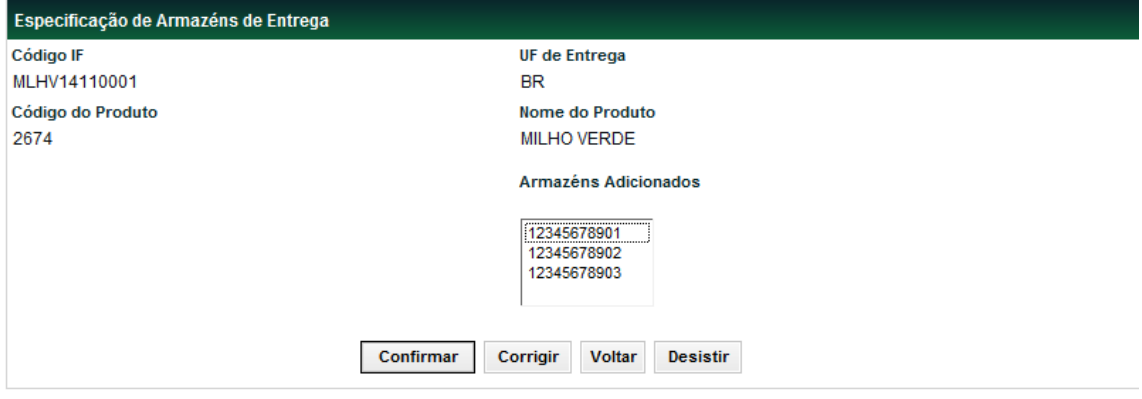

Após a Confirmação, o sistema envia a mensagem abaixo:

Armazém de Entrega incluído com sucesso

# <span id="page-12-0"></span>**3.5 Registro de Antecipação de Exercício**

Menu CONAB > Instrumento Financeiro > Registro de Antecipação de Exercício

#### **Visão Geral**

Função exclusiva da Conab (com confirmação da B3).

Esta Função permite a Conab realizar a inclusão de um período de Registro de Antecipação de Exercício, que depois deverá ser liberado pela B3 antes das Bolsas realizarem o Registro de operações de Exercícios Antecipados (Operação 084).

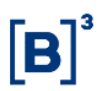

## **Tela Filtro Registro de Antecipação de Exercício**

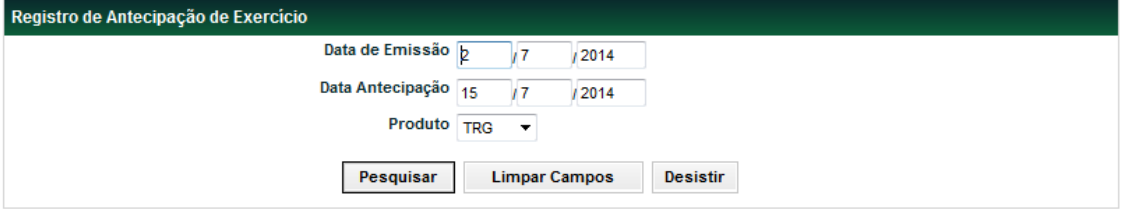

#### **Descrição do campo da Tela Filtro Registro de Antecipação de Exercício**

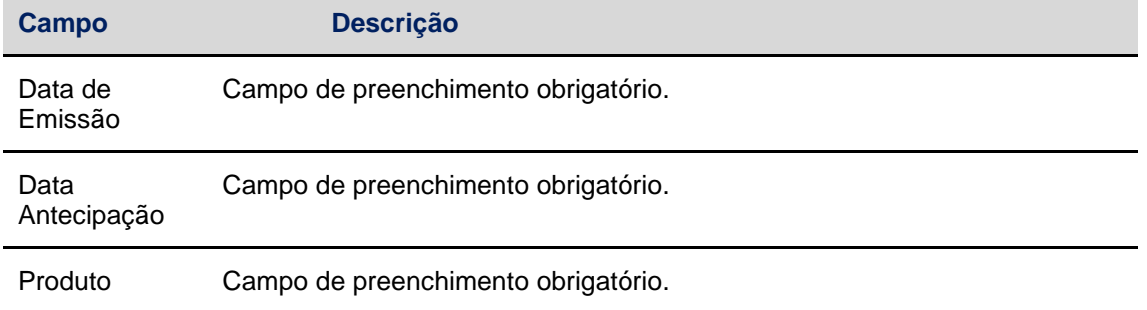

Após clicar no botão **Pesquisar**, o sistema apresenta a tela para a seleção dos IFs que se deseja criar novos períodos de Exercícios.

O sistema trará no Combo da Esquerda, todos os IFs, que satisfaçam o filtro informado:

➔ IFs que possuam Data de Emissão igual a informada e que sejam do Produto informado também.

O Campo Data Antecipação é a informação do Participante, de qual data se deseja criar o novo Período de Antecipação.

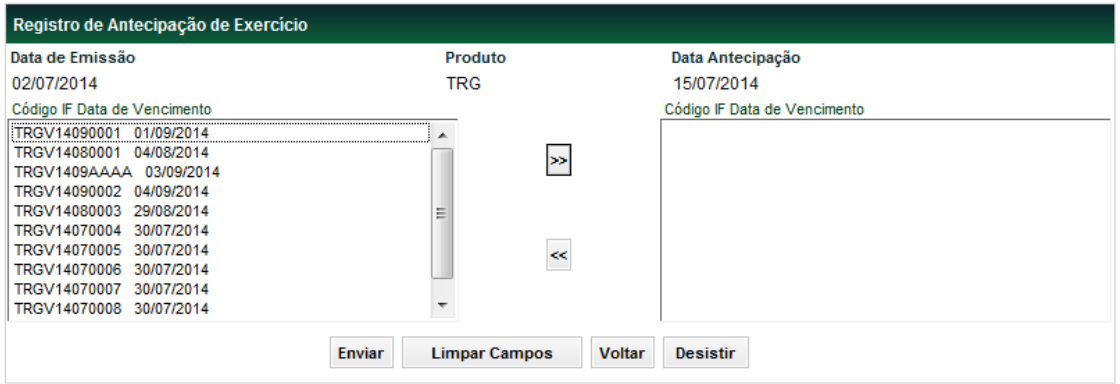

## **Tela Registro de Antecipação de Exercício**

O Participante seleciona o Código IF que deseja Antecipar e clica na Dupla Seta para o IF ser movimentado para a combo da Direita ficando selecionado. Esse procedimento deve ser repetido para todos os IFs que se deseja criar um novo período de Exercício (Antecipado):

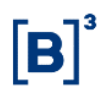

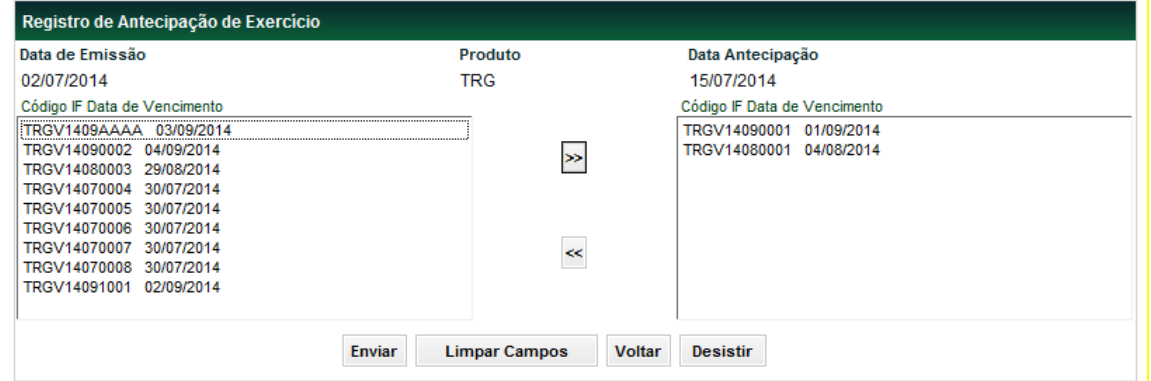

Após clicar no botão **Enviar**, o sistema apresenta a tela para confirmar a antecipação.

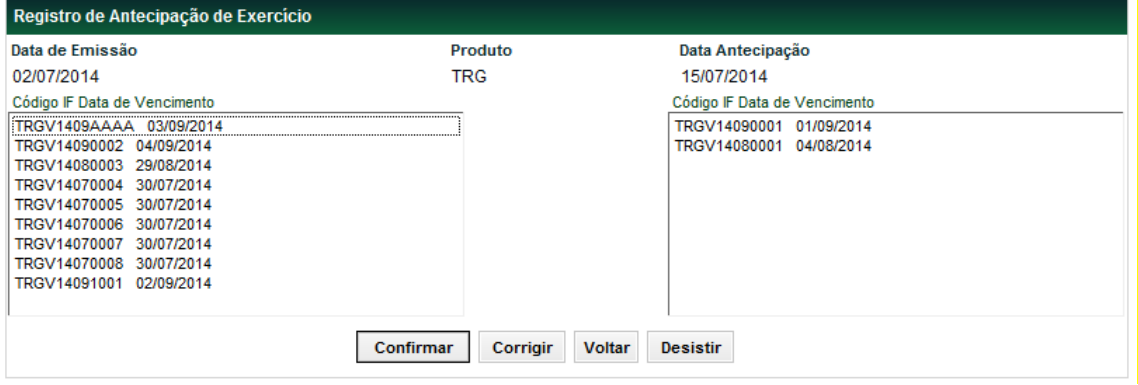

Após clicar no botão **Confirmar**, o sistema apresenta a mensagem abaixo.

Registro de Antecipação de Exercício realizado com sucesso

# <span id="page-14-0"></span>**4 CONSULTAS**

# <span id="page-14-1"></span>**4.1 Produtos (exclusivo CONAB)**

Menu CONAB > Consultas > Produtos

## **Visão Geral**

Função exclusiva da Conab.

Relação dos Códigos dos Produtos cadastrados no sistema.

Produtos

## **Tela Consulta Produtos**

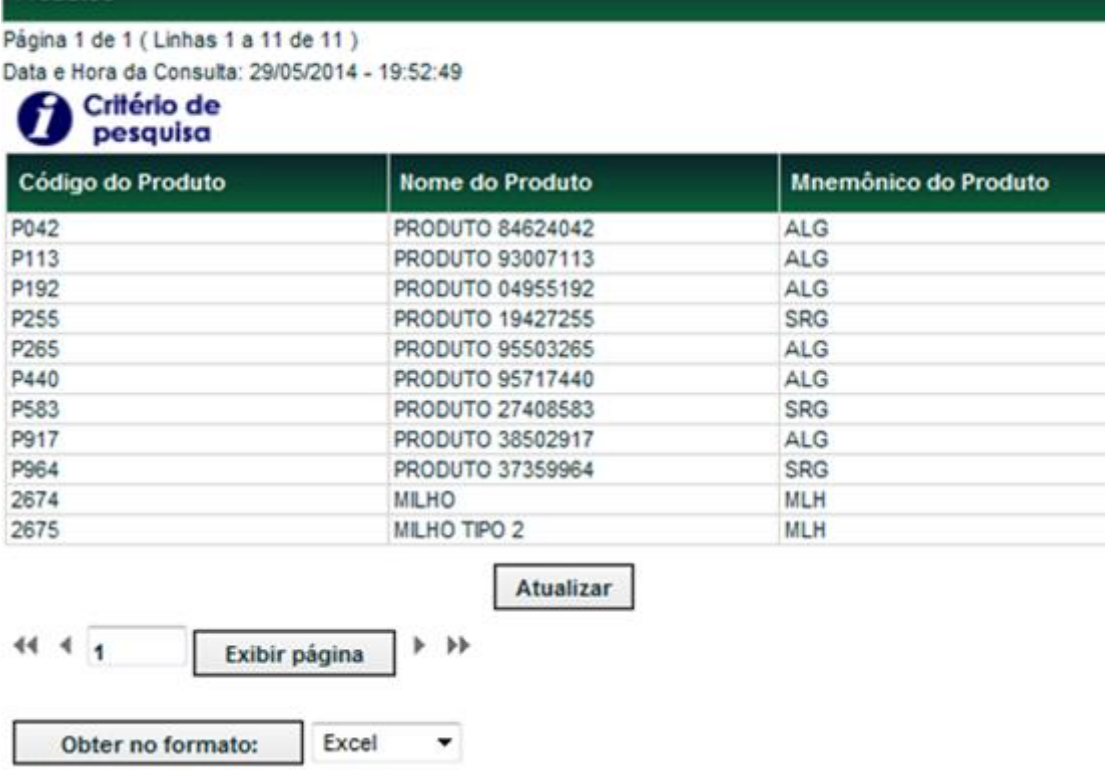

# <span id="page-15-0"></span>**4.2 Armazéns (exclusivo CONAB)**

Menu CONAB > Consultas > Armazéns.

# **Visão Geral**

#### **Função exclusiva da Conab.**

Relação dos Armazéns cadastrados no sistema.

O sistema apresenta a tela de filtro abaixo, permitindo a consulta de uma determinada UF.

Para se consultar os Armazéns de todas as UFs, deve-se selecionar a UF = "BR"(Brasil).

#### **Tela de Filtro da Consulta de Armazéns**

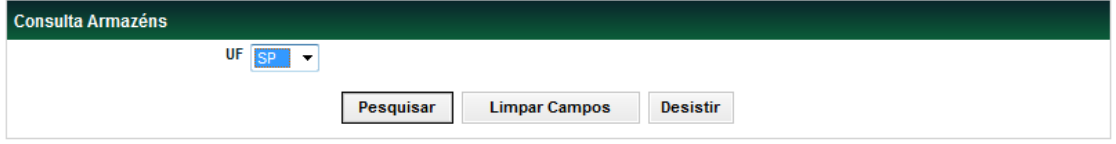

#### **Descrição do campo da Tela de Filtro da Consulta de Armazéns**

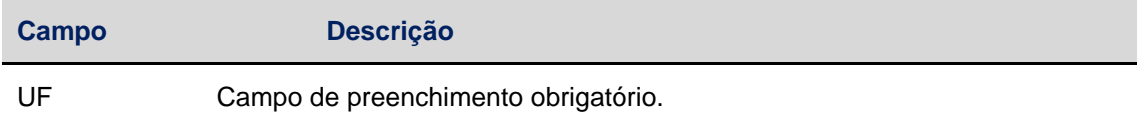

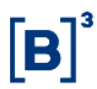

#### **Tela Consulta Armazéns**

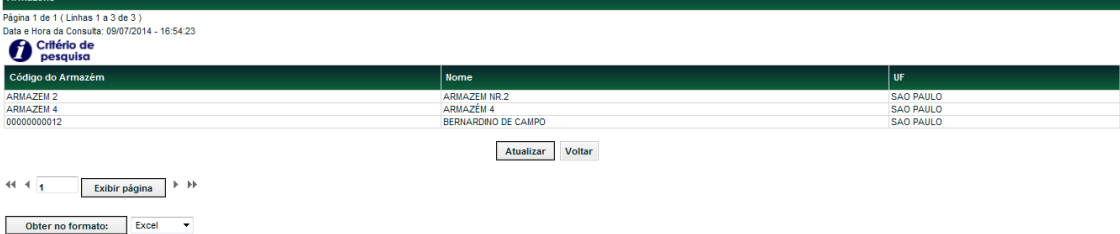

# <span id="page-16-0"></span>**4.3 Armazéns por IF**

Menu CONAB > Consultas > Armazéns por IF

#### **Visão Geral**

A função exibe os Códigos dos Armazéns de entrega (CDA), especificados ao IF, cadastrados pela CONAB, quando do Registro do Contrato.

#### **Tela Filtro Consulta Armazéns por IF**

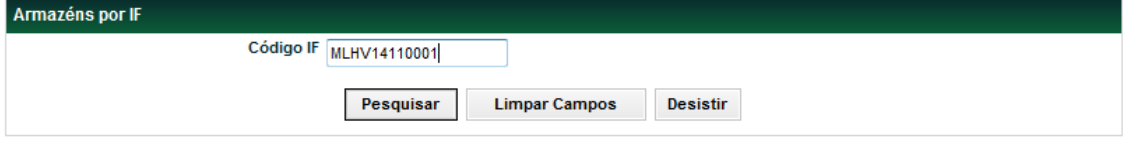

#### **Descrição do campo da Tela de Filtro da Consulta Armazéns por IF:**

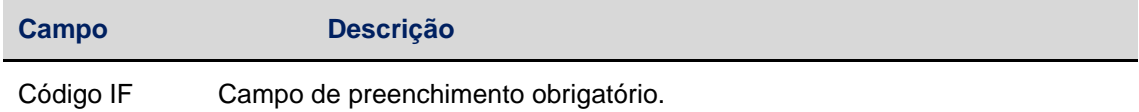

Após informar na tela de filtro, o código do IF e clicar no botão **Pesquisar,** o sistema apresenta a tela com o resultado da pesquisa.

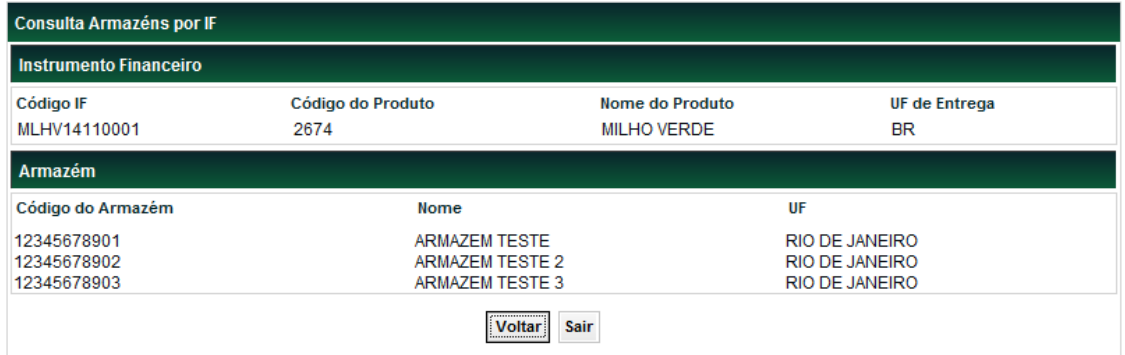

# <span id="page-17-0"></span>**4.4 Pendências de Especificação de Armazéns (exclusivo CONAB)**

Menu CONAB > Consultas > Pendências de Especificação de Armazéns

#### **Visão Geral**

Função exclusiva da Conab.

Esta função permite ao ator consultar os Instrumentos Financeiro, do tipo COPV, que ainda não possui Armazém especificado.

#### **Tela Pendências de Especificação de Armazéns**

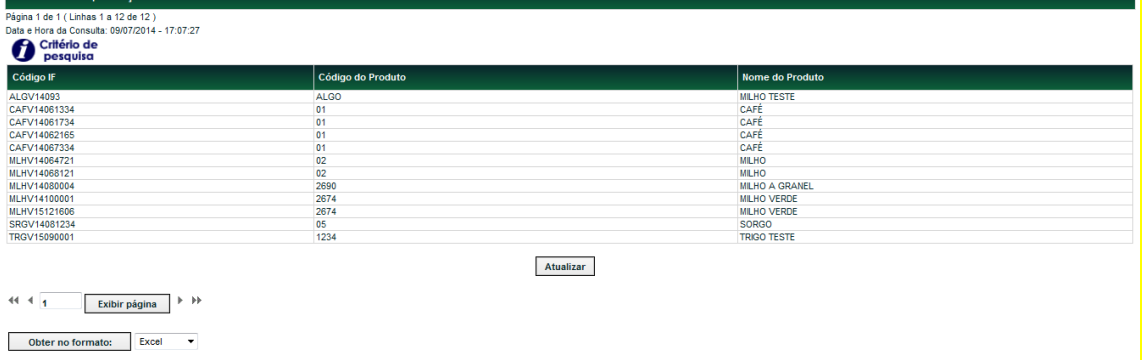

# <span id="page-17-1"></span>**4.5 Características da CONAB**

Menu CONAB > Consultas > Características da CONAB

## **Visão Geral**

A Função permite a consulta dos Dados Cadastrais da CONAB, bem como os Códigos de todos os IFs registrados no sistema pela CONAB, do Tipo IF = COPV.

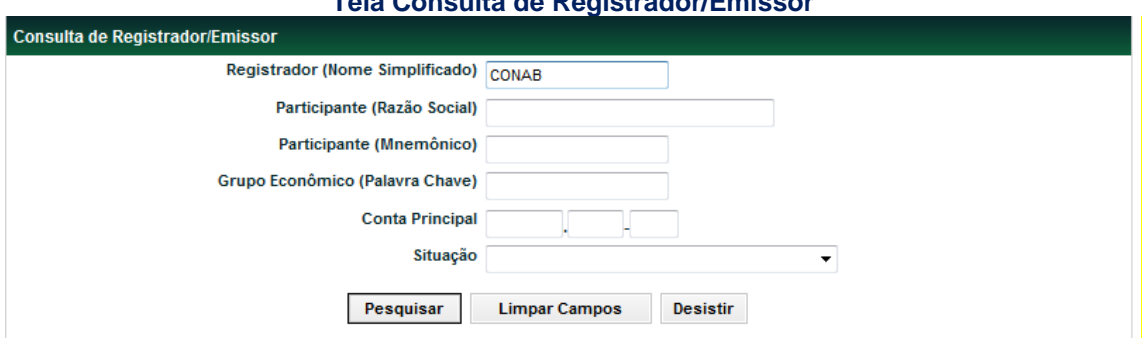

**Tela Consulta de Registrador/Emissor**

Após informar o Nome Simplificado "CONAB" e clicar no botão **Pesquisar**, o sistema apresentará a tela abaixo com os dados do Emissor:

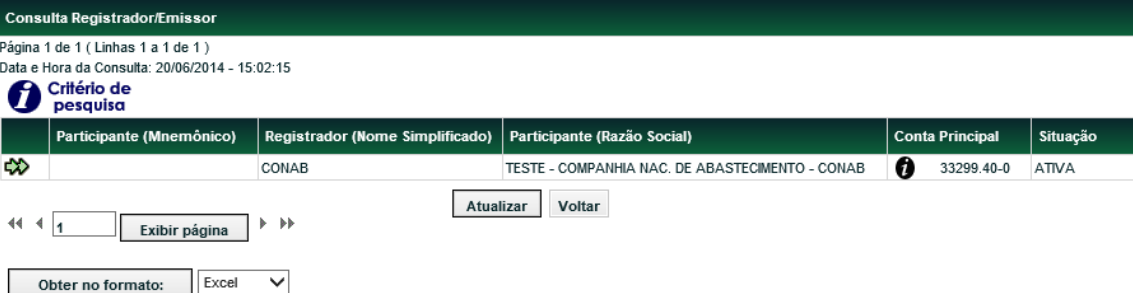

Após clicar na Dupla Seta verde, o sistema apresenta a tela abaixo.

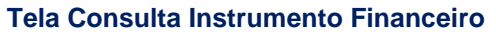

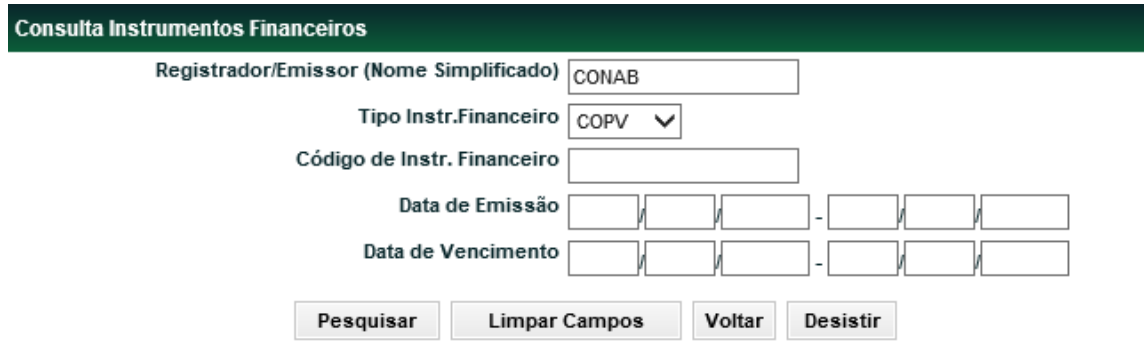

Após clicar no botão **Pesquisar**, o sistema apresenta a tela abaixo, mostrando todos os Instrumentos Financeiros registrados pelo Emissor informado na tela de filtro acima:

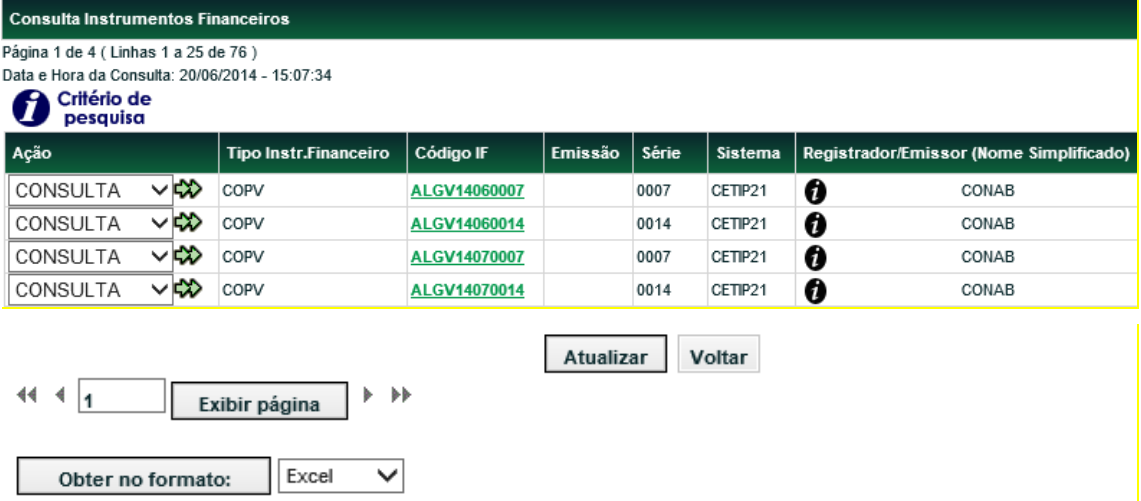

Caso se deseje consultar detalhes de algum Instrumento Financeiro, o ator deve clicar na Dupla Seta verde correspondente ou no link Código IF e o sistema apresenta a tela abaixo, de Características do IF:

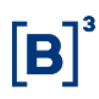

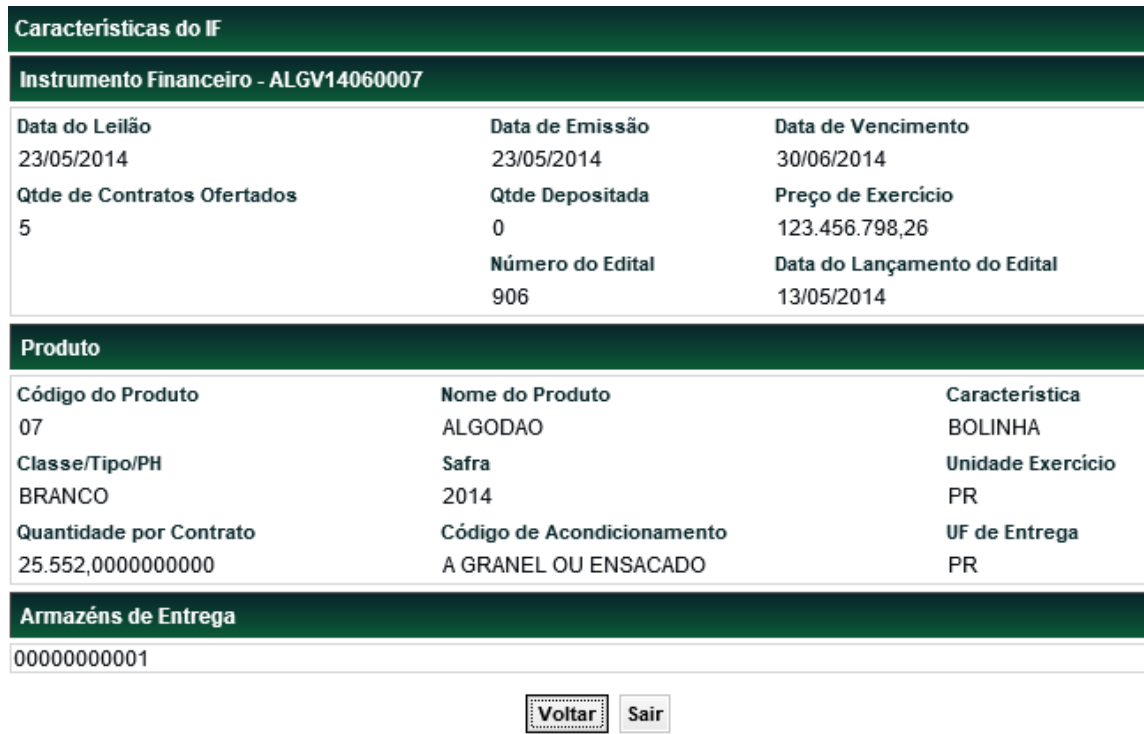

# <span id="page-19-0"></span>**4.6 Características do IF**

Menu CONAB > Consultas > Características do IF

## **Visão Geral**

Esta função permite ao Ator consultar os detalhes do Instrumento Financeiro informado na tela de filtro abaixo:

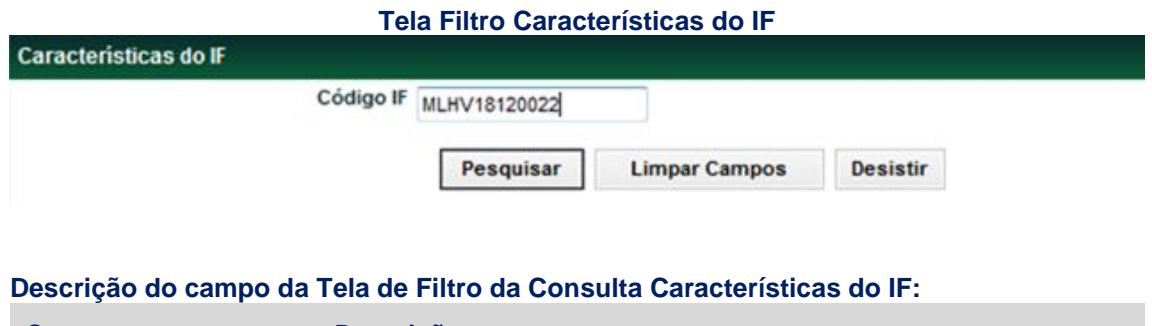

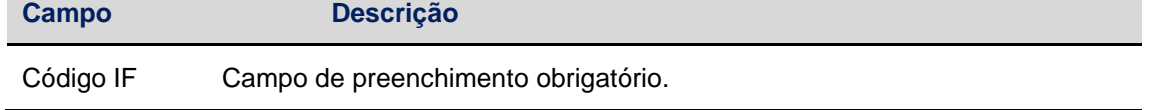

Após preencher com o código do IF e clicar no botão **Pesquisar,** o sistema apresenta a tela abaixo.

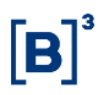

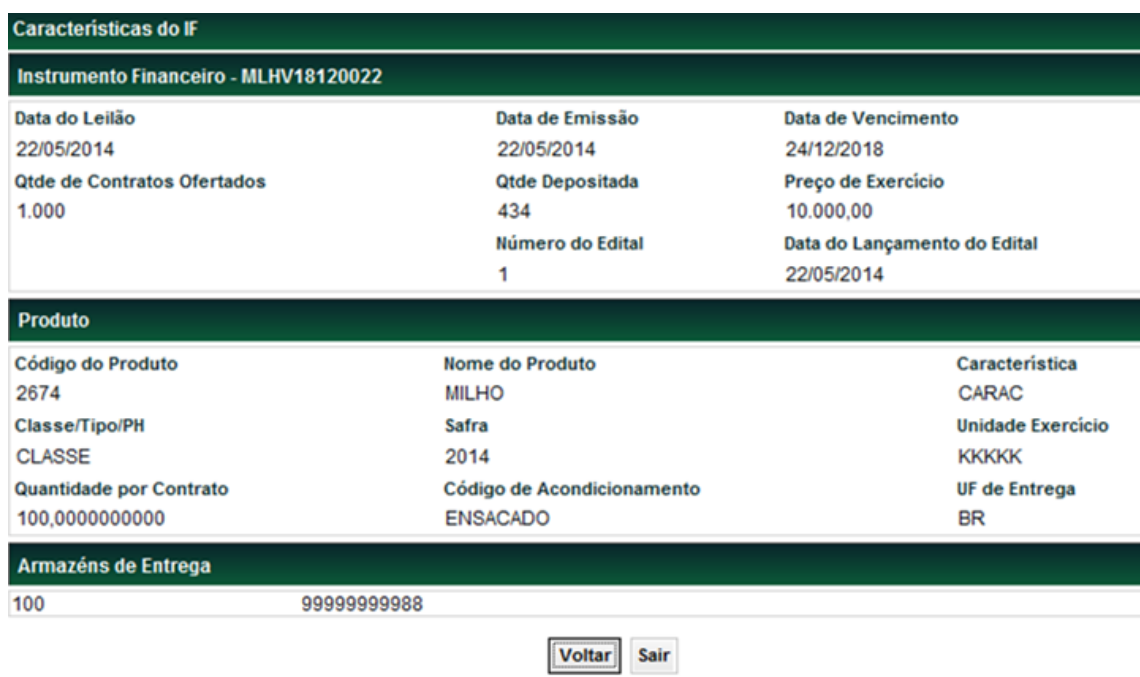

# <span id="page-20-0"></span>**4.7 IFs em Exercício (exclusivo Bolsas)**

Menu CONAB > Consultas > IFs em Exercício

## **Visão Geral**

#### **Antiga SCO2H- Contratos em Exercício (Mainframe)**

Função exclusiva das Bolsas.

A Função exibe a relação de IFs da Bolsa que estejam efetivamente liberados para o exercício e a respectiva data para esta atividade no campo "Data Prox. Exercício".

Caso não haja data liberada pela CONAB para exercício antecipado ou esta já tenha ocorrido, será demonstrada neste campo, a data de vencimento do IF, como a data do próximo exercício.

Esta função apresenta também o número das operações originais de depósito (Número *Cetip*(Op. Depósito)), que deverá ser informado quando do registro, na função "Exercício de IF". Com a informação da quantidade do depósito e a da exercida, a Bolsa pode controlar a situação dos IFs de cada um dos titulares.

#### **Tela Filtro Características do IF**

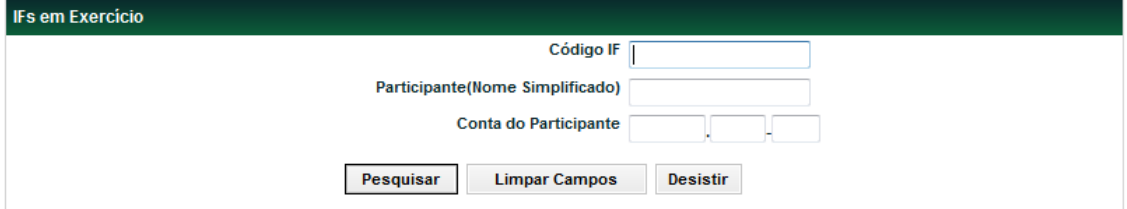

Não é necessário preencher os campos do filtro.

Após clicar no botão **Pesquisar,** o sistema apresenta a tela abaixo, mostrando as operações de Depósito do Participante/IF informado no filtro ou caso não seja informado no filtro, mostrando de todos os Participantes/IF da família de digitação do logado.

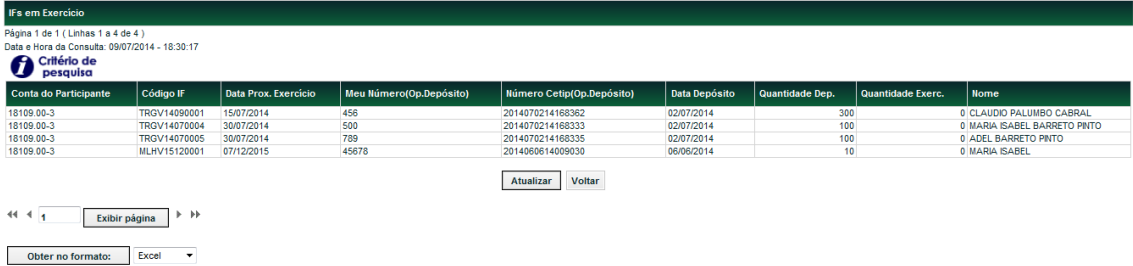

# <span id="page-21-0"></span>**4.8 Posição do Exercício dos IFs**

Menu CONAB > Consultas > Posição do Exercício dos IFs

#### **Visão Geral**

**Antiga SCO2D (Mainframe)**

#### **Visão Bolsa (antiga SCO2D-Posição do Participante)**

Esta função permite a Bolsa consultar a situação dos IFs em relação ao exercício, segregando os exercidos dos não exercidos.

Os IFs exercidos permanecem disponíveis na consulta até a data do vencimento ou do Exercício antecipado do IF. A Consulta disponibiliza também a data em que foi efetuado o exercício e o respectivo código do armazém (CDA).

## **Visão Conab (antiga SCO2D-Contratos Exercidos):**

Permite a Conab realizar a consulta das Operações de Exercício dos Contratos, operações 083 – Exercício e 084- Exercício Antecipado, mostrando somente as Quantidades Exercidas dos contratos, de todos os Participantes ou de um específico.

#### **Tela Filtro Posição do Exercício dos IFs**

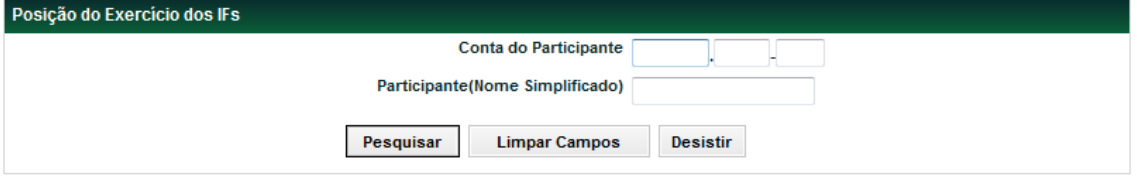

Não é necessário preencher os campos do filtro.

Após clicar no botão **Pesquisar,** o sistema apresenta a tela abaixo, mostrando as operações do Participante informado no filtro ou caso não seja informado no filtro, mostrando de todos os Participantes da família de digitação do logado.

#### **Visão Conab:**

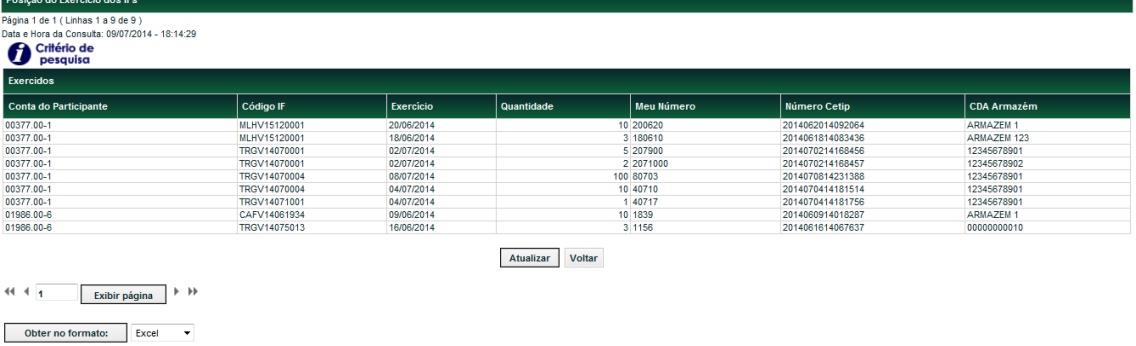

## **Visão Bolsa:**

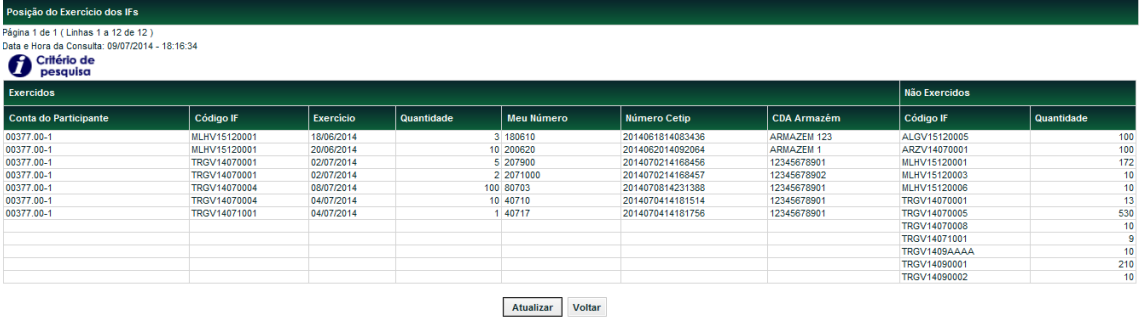

 $\begin{tabular}{|c|c|c|c|c|} \hline & \multicolumn{3}{|c|}{ }} & \multicolumn{3}{|c|}{ }} & \multicolumn{3}{|c|}{ }} & \multicolumn{3}{|c|}{ }} & \multicolumn{3}{|c|}{ }} & \multicolumn{3}{|c|}{ }} & \multicolumn{3}{|c|}{ }} & \multicolumn{3}{|c|}{ }} & \multicolumn{3}{|c|}{ }} & \multicolumn{3}{|c|}{ }} & \multicolumn{3}{|c|}{ }} & \multicolumn{3}{|c|}{ }} & \multicolumn{3}{|c|}{ }} & \multicolumn{3}{|c|}{ }} & \multicolumn{3}{|c|}{ }} & \multic$ 

Obter no formato: Excel v

# <span id="page-22-0"></span>**4.9 Relação de IFs por Data de Exercício**

Menu CONAB > Consultas > Relação de IFs por Data de Exercício

## **Visão Geral**

## **Antiga SCO2I-Contratos por Data de Exercício (Mainframe)**

Esta função permite a Conab e Bolsas, consultar a Relação dos Instrumentos Financeiros(IF) com todas as datas de Exercício registradas e a situação do registro de Exercício.

O sistema exibira os Exercícios que possuam Data Maior ou Igual à Hoje em ordem Crescente de Data de Exercício.

As Situações possíveis para o Instrumento Financeiro são:

B – Bloqueado para o exercício (IF passível de antecipação de exercício, porém a data ainda está pendente de confirmação da B3).

L- Liberado para o exercício (IF efetivamente liberado para o exercício na referida data).

Caso não haja data liberada para o exercício antecipado ou esta já tenha ocorrido será demonstrado no campo "Exercício" a data de vencimento do contrato, como a data do próximo exercício.

## **Tela Filtro Relação de IFs por Data de Exercício**

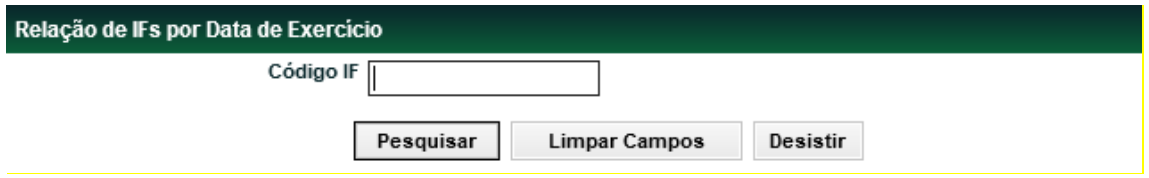

Não é necessário preencher o Código IF, caso não se deseje consultar um Instrumento Financeiro específico. Após clicar no botão **Pesquisar,** o sistema apresenta a tela abaixo.

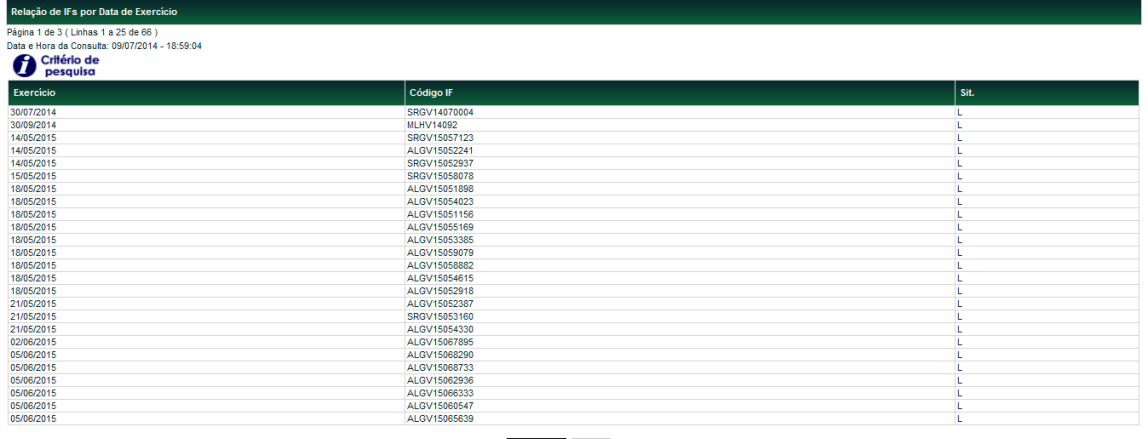

Atualizar Voltar

# <span id="page-23-0"></span>**4.10 Contas do Participante**

Menu CONAB > Consultas > Contas do Participante

## **Visão Geral**

Esta função permite consultar as contas de um participante específico, quando informado no filtro, ou de todos os Participantes.

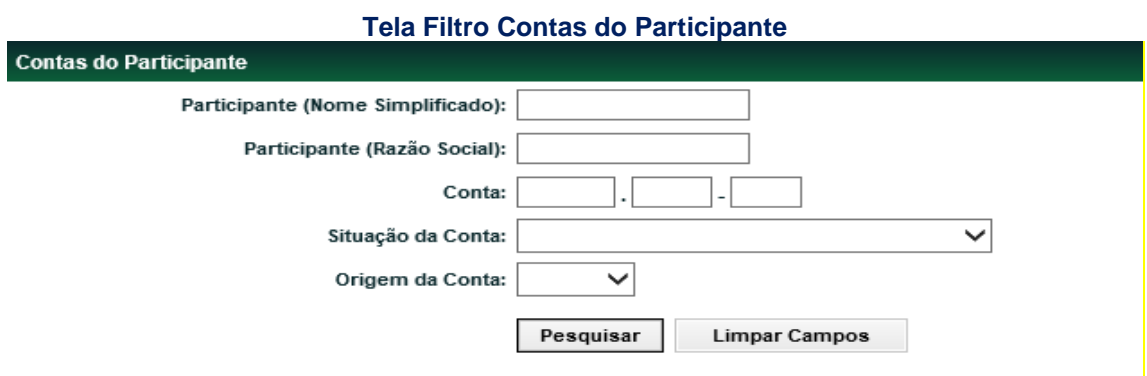

Após clicar no botão **Pesquisar,** o sistema apresenta a tela abaixo.

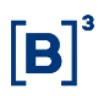

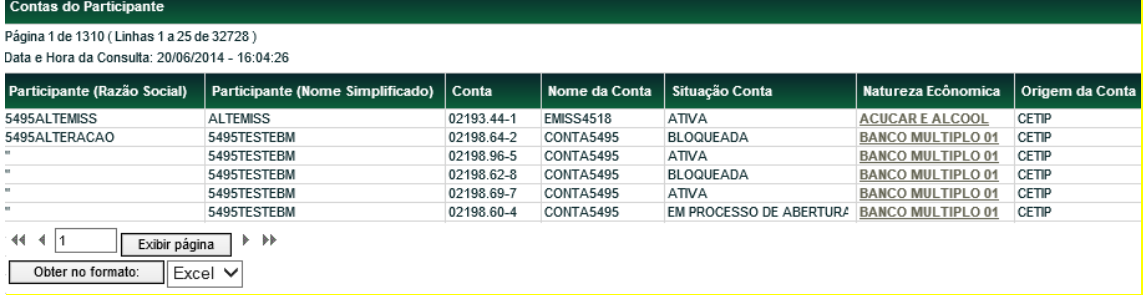

As Naturezas Econômicas possuem um link, que apresenta a tela abaixo conforme a Natureza Econômica Escolhida.

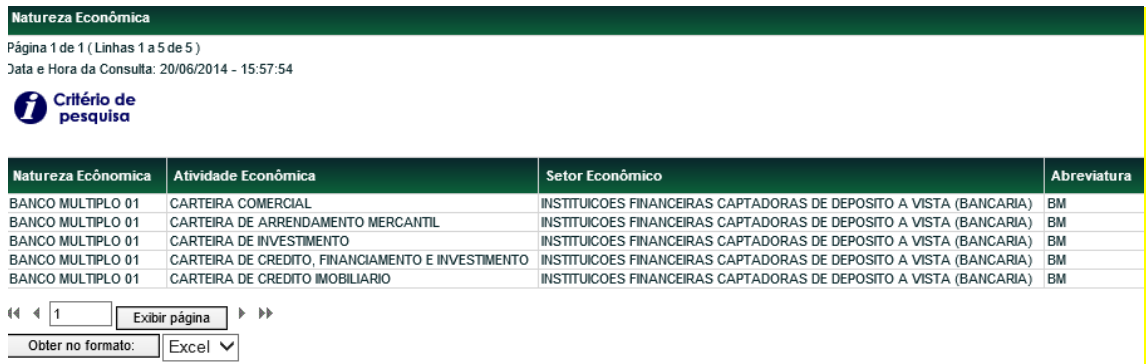

# <span id="page-24-0"></span>**4.11 Posição de Custódia (exclusivo Bolsas)**

Menu CONAB > Consultas > Posição de Custódia

#### **Visão Geral**

Esta função permite consultar a Custódia do Participante logado ou de qualquer outro, desde que esteja na família de Digitação do logado.

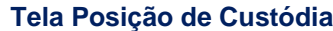

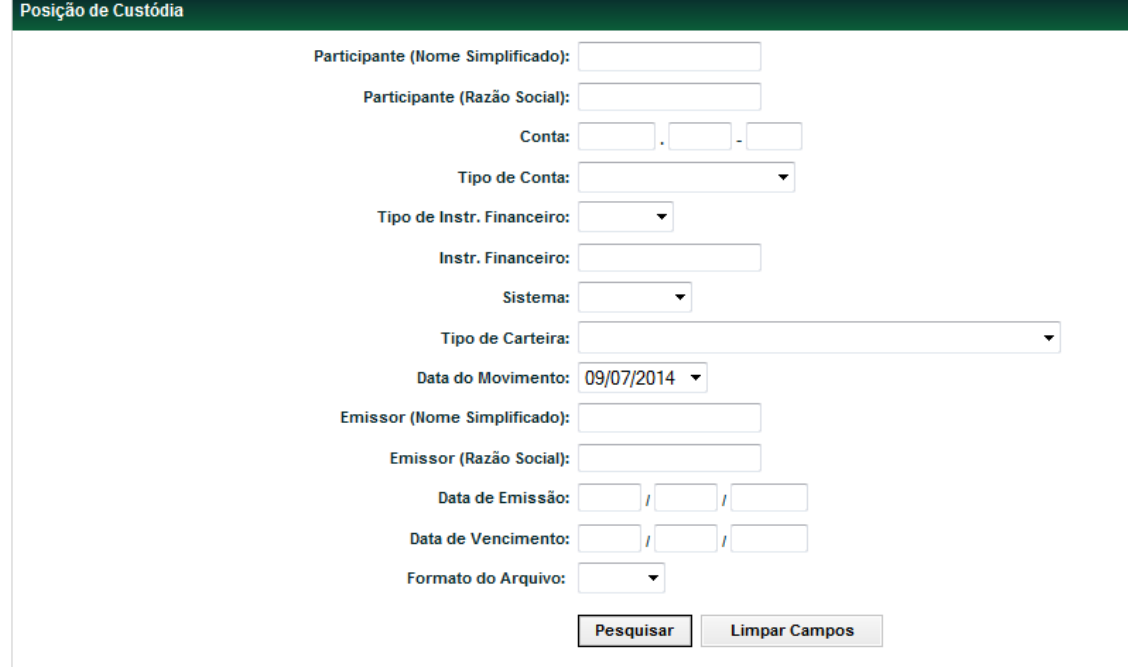

É necessário informar na tela de filtro acima pelo menos um dos campos a seguir: Participante (Nome Simplificado), Participante (Razão Social), Tipo de Instrumento Financeiro, Sistema, Instrumento Financeiro ou Conta.

O Sistema apresenta a tela abaixo:

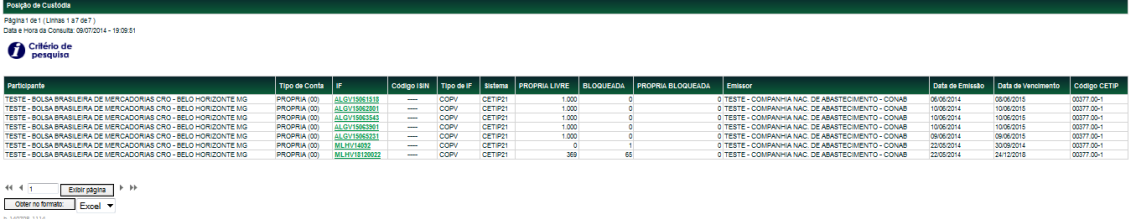

# <span id="page-25-0"></span>**5 REGISTRO DE OPERAÇÃO**

# <span id="page-25-1"></span>**5.1 Depósito**

Menu CONAB > Registro de Operação > Depósito

#### **Visão Geral**

Esta função permite a Conab, efetuar lançamento de Depósito com financeiro, sendo exigido a informação de PU(Prêmio). A Conab deve efetuar o lançamento de Depósito até o segundo dia útil após a realização do leilão, via Tela ou Transferência de Arquivo, na conta Própria das Bolsas de Mercadorias. Ao Final do Registro da Operação de Depósito, será gerado e informado o **Nr. Oper.***Cetip*, que deverá ser utilizado pelas Bolsas para confirmação dessa operação.

O campo Meu Número será utilizado apenas para ajudar no controle dos Participantes no lançamento de suas operações e não é utilizado pelo sistema para a confirmação das operações.

Deverão ser obedecidas as regras em relação à modalidade de liquidação permitida e aos horários definidos.

O valor financeiro desta operação é obtido através da multiplicação da Quantidade pelo PU (Prêmio).

A confirmação será feita pelo Participante (Bolsa), nesta mesma função, utilizando o **Nr. Oper.***Cetip*, que poderá ser consultado na consulta "Operações Não Casadas" (CONAB→Operações→Consultas →Operações Não Casadas). Essa confirmação deverá ser feita até o 7ª dia útil após a data da realização do Leilão.

A Bolsa poderá escolher o banco liquidante da operação de depósito, desde que previamente cadastrado. Se não for informado, o sistema assumirá o principal.

Será permitido o estorno por duplo comando, enquanto a operação de depósito encontrar-se com status PENDENTE DE LIQ. FINANCEIRA, grade Multilateral.

Para realizar a confirmação do estorno, a Bolsa deve consultar o número da operação gerado pelo sistema quando o estorno foi solicitado pela Conab, o qual pode ser consultado na consulta "Operações não casadas".

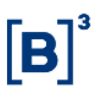

#### **Tela Filtro Depósito de Instrumento Financeiro**

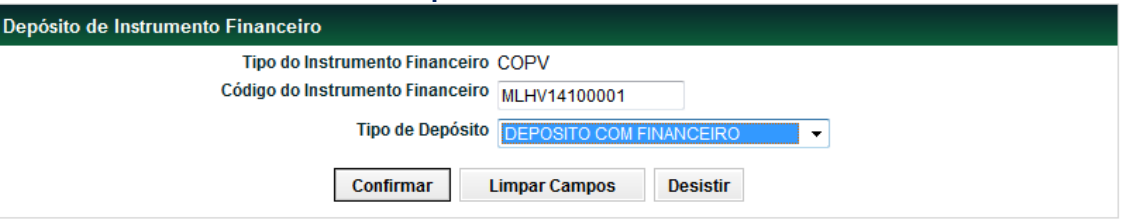

#### **Descrição dos campos da Tela Depósito de Instrumento Financeiro**

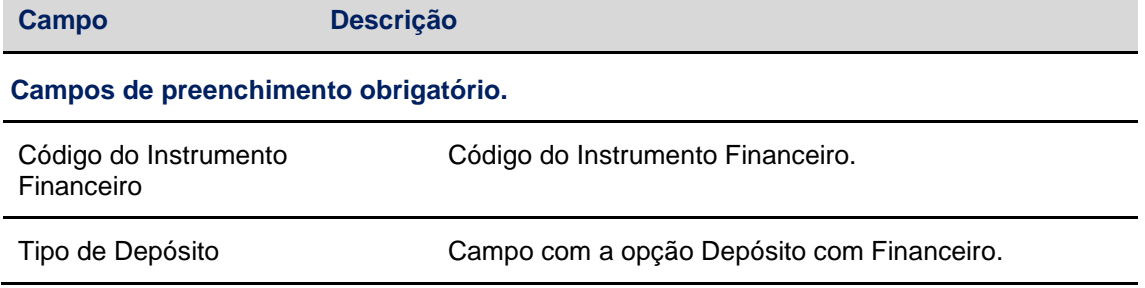

Após preencher os campos da Tela de Filtro e clicar no botão **Confirmar**, é apresentada Tela de Depósito, para informação dos dados do depósito:

# **Lançamento da CONAB:**

#### **Tela Depósito de Instrumento Financeiro com Financeiro**

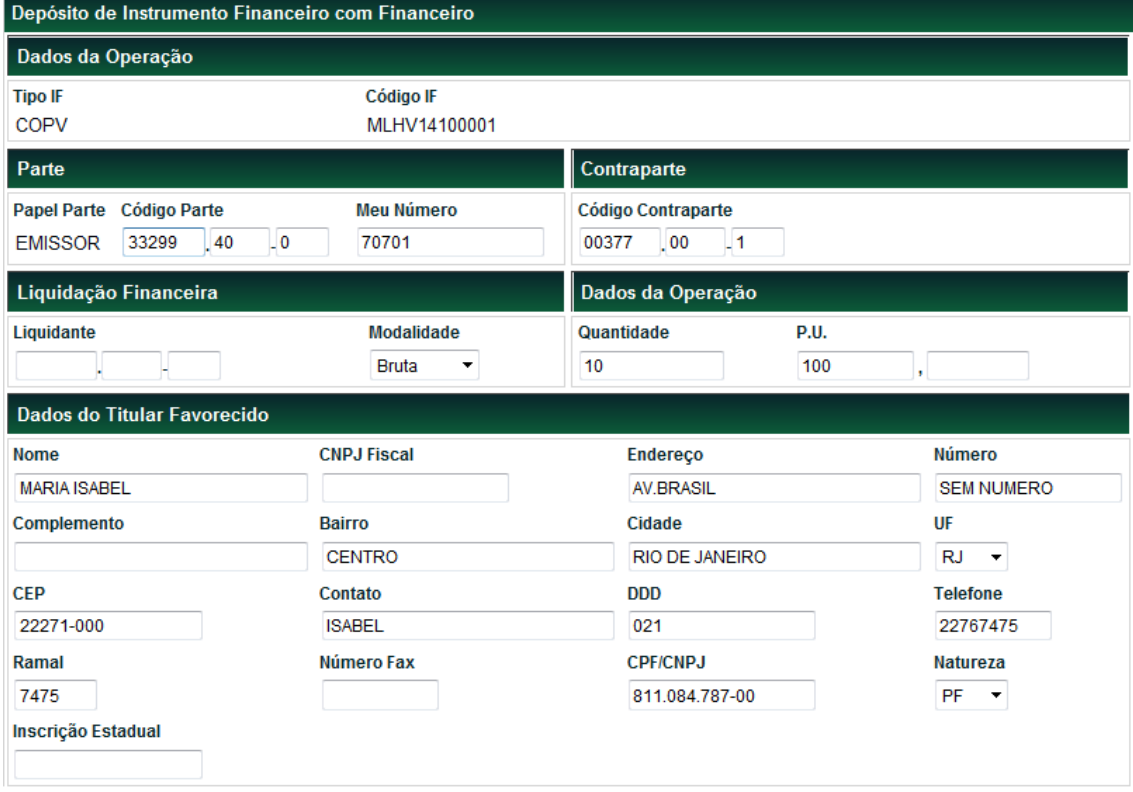

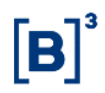

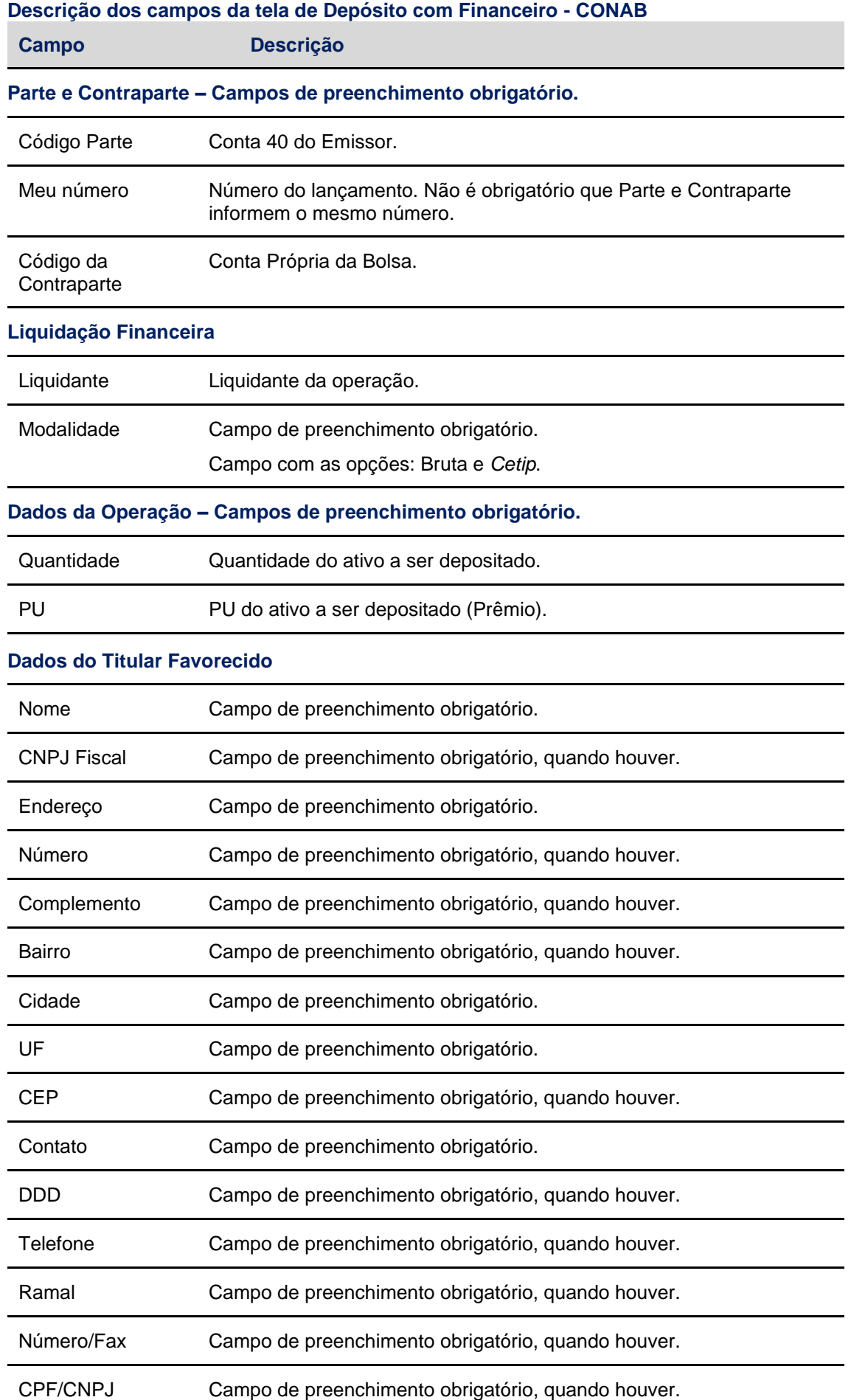

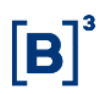

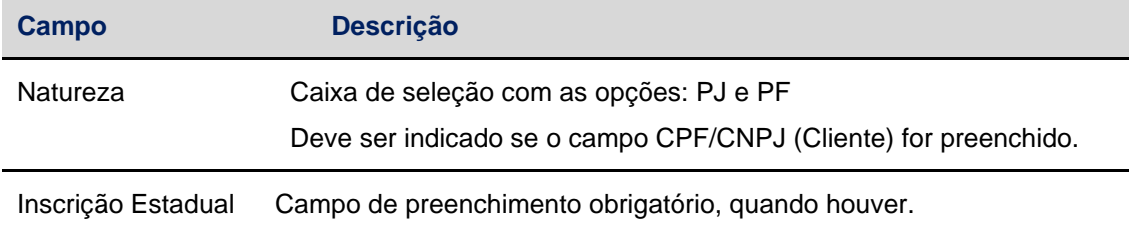

Após preencher os campos da Tela de Depósito e clicar no botão **Enviar**, é apresentada Tela para confirmação.

**Tela Confirmação de Depósito com Financeiro - CONAB**

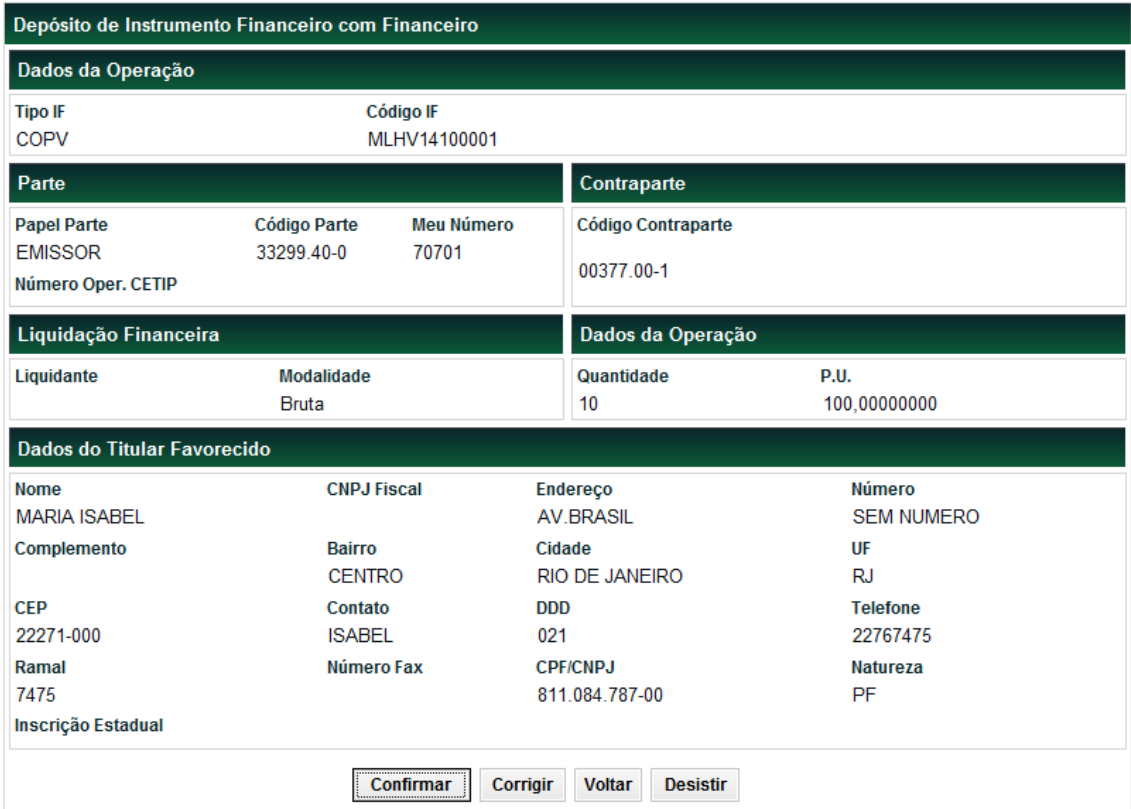

Após clicar no botão **Confirmar**, o sistema a mensagem abaixo.

Lançamento 2014070711763990 efetuado.

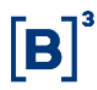

# **Lançamento da Bolsa (Confirmação do Depósito):**

#### **Tela Depósito de Instrumento Financeiro com Financeiro**

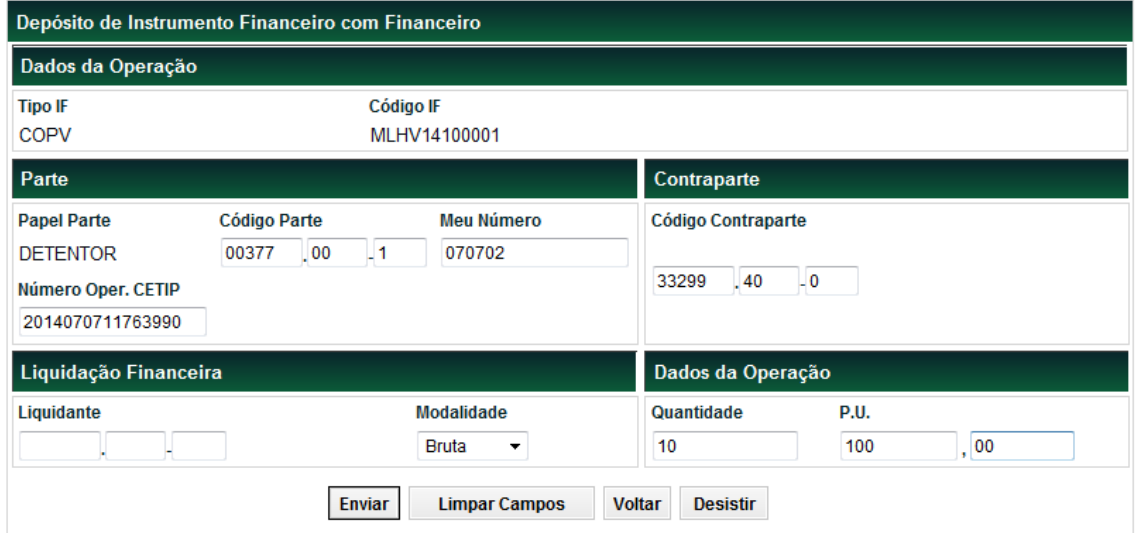

# **Descrição dos campos da tela de Depósito com Financeiro (Confirmação): Bolsa**

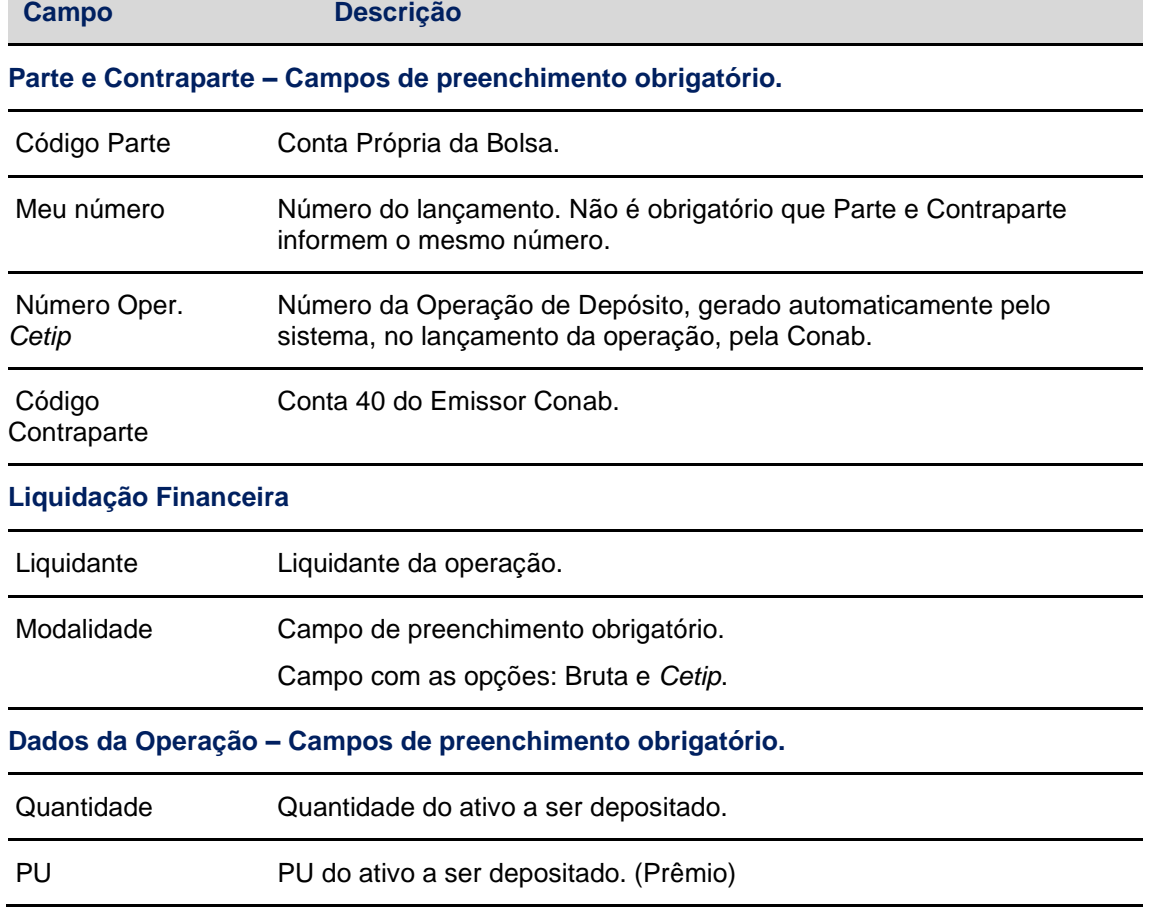

Após clicar no botão **Enviar**, o sistema apresenta a tela abaixo, mostrando os dados informados pela Bolsa e também os dados do Titular Favorecido, informados pela Conab, no lançamento da Operação de Depósito.

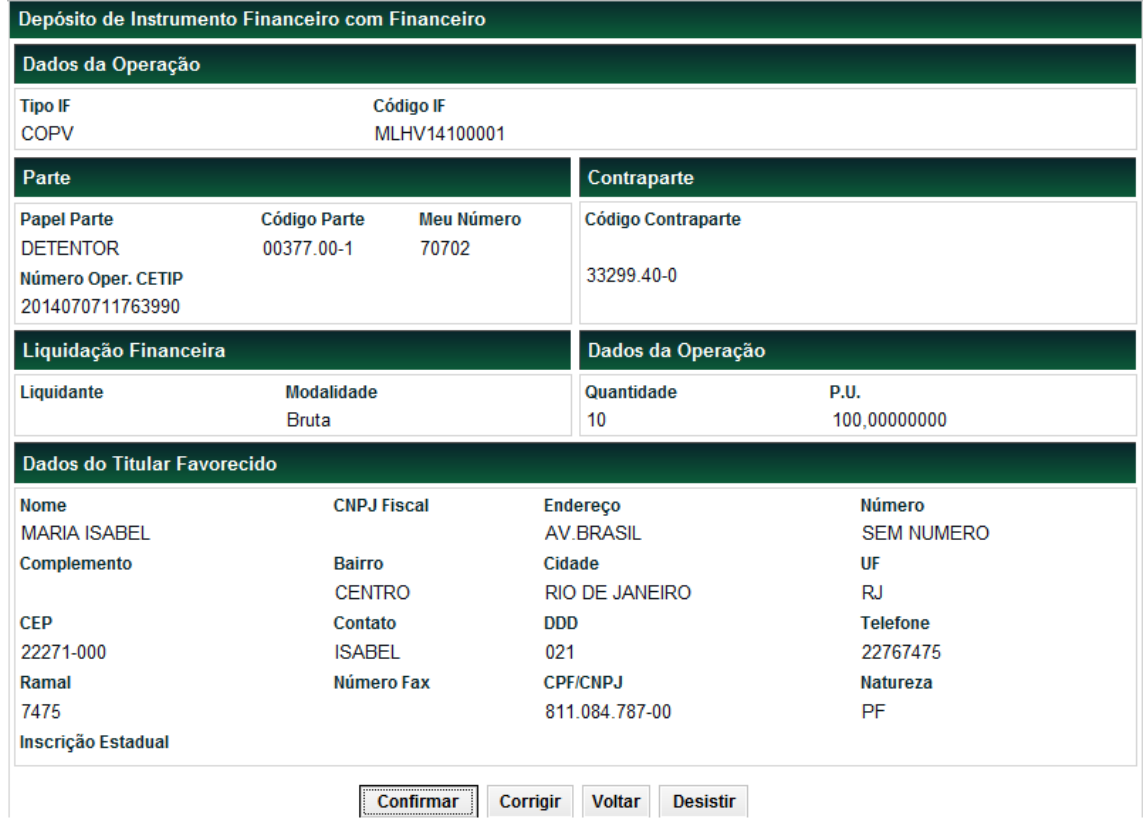

Após clicar no botão **Confirmar**, o sistema apresenta a mensagem abaixo, comprovando a confirmação da operação pela Bolsa.

Lançamento 2014070711763990 efetuado.

# <span id="page-30-0"></span>**5.2 Retirada**

Menu CONAB > Registro de Operação > Retirada

## **Visão Geral**

Esta função permite a Retirada do instrumento financeiro registrado no sistema. É necessário que o instrumento financeiro esteja em posição de custódia do participante Detentor. A solicitação de Retirada deve ser sempre comandada pelo Emissor Conab e confirmada pelo Detentor Bolsa.

É possível a exclusão de solicitação de retirada, pelo Emissor Conab, o solicitante, desde que ainda não confirmada.

A operação de Retirada pode ser consultada no Menu:

**CONAB**→**Operações**→**Consultas**→ **Operações Não Casadas (enquanto não estiver Confirmada) e** 

**CONAB**→**Operações**→**Consultas**→ **Operações (depois de Confirmada pela Bolsa)**

## **Lançamento CONAB:**

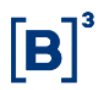

**Tela Filtro Retirada do Instrumento Financeiro**

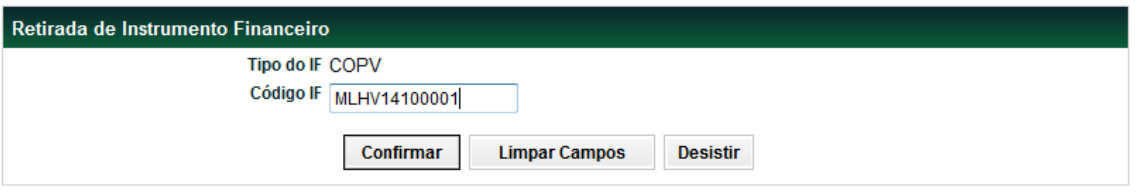

Após preencher o Código IF e **Confirmar**, o sistema apresenta a tela:

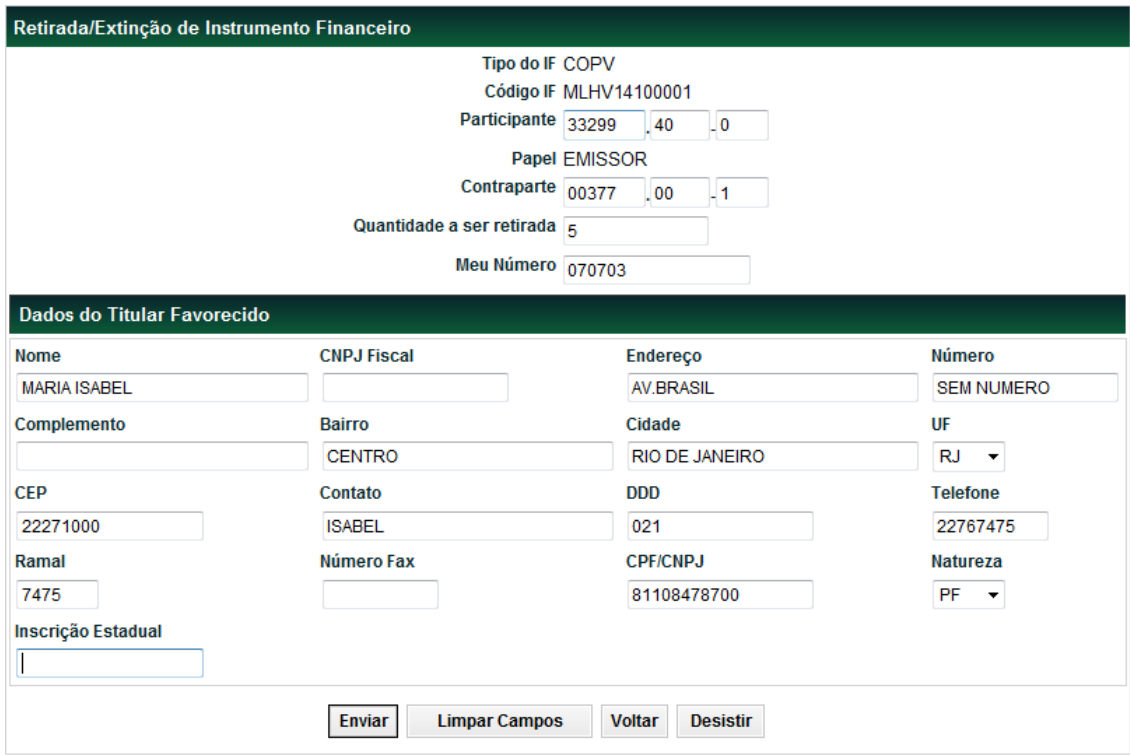

## **Descrição dos campos da tela de Retirada - CONAB**

Endereço Campo de preenchimento obrigatório.

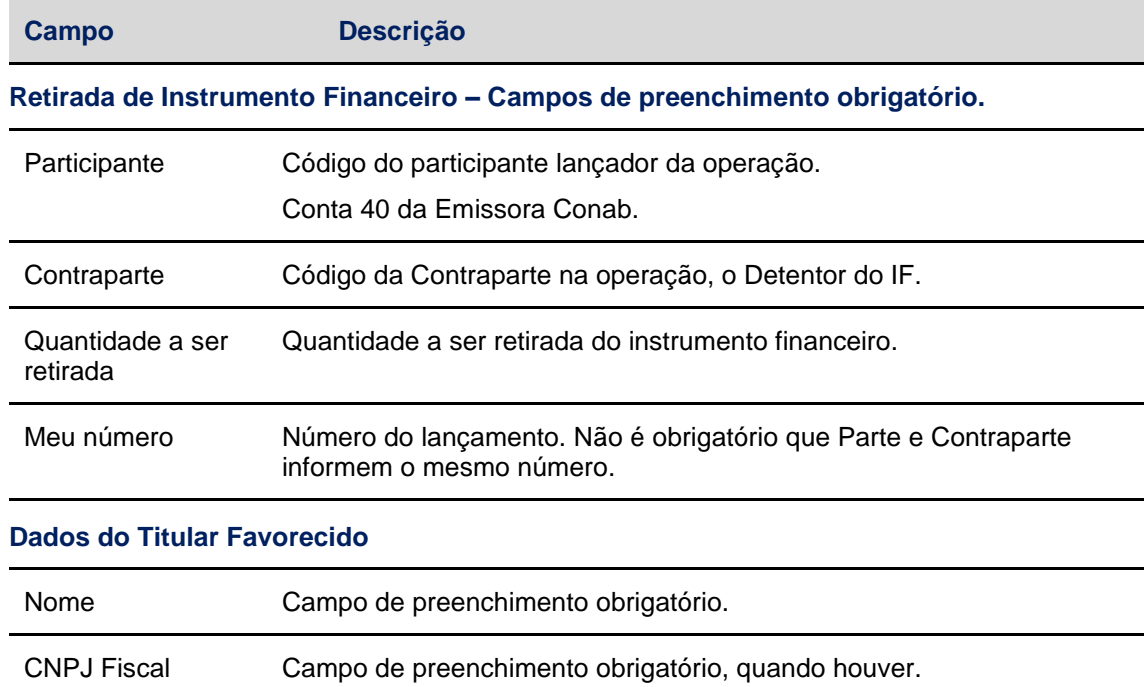

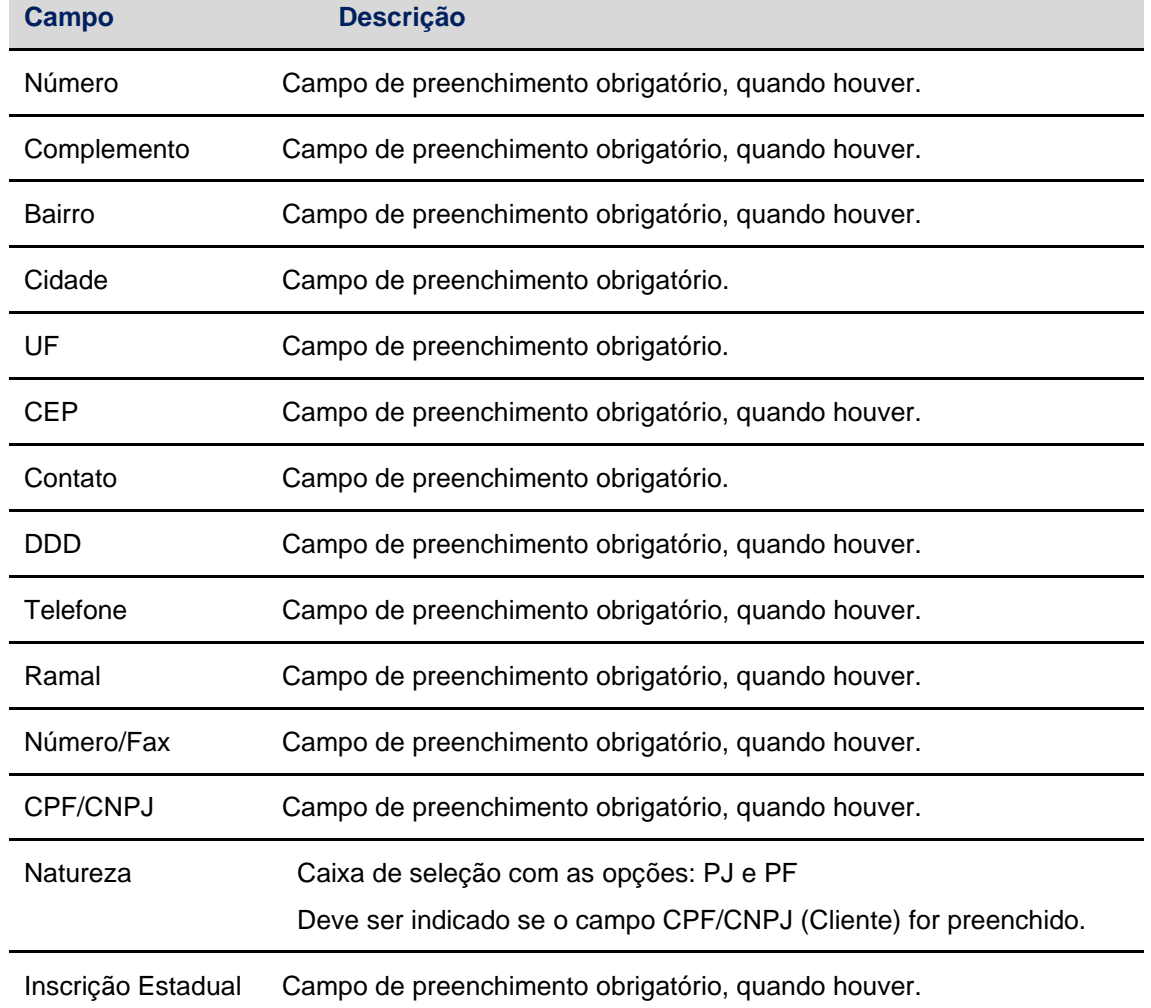

Após clicar no botão **Enviar**, o sistema apresenta a tela para confirmação dos dados.

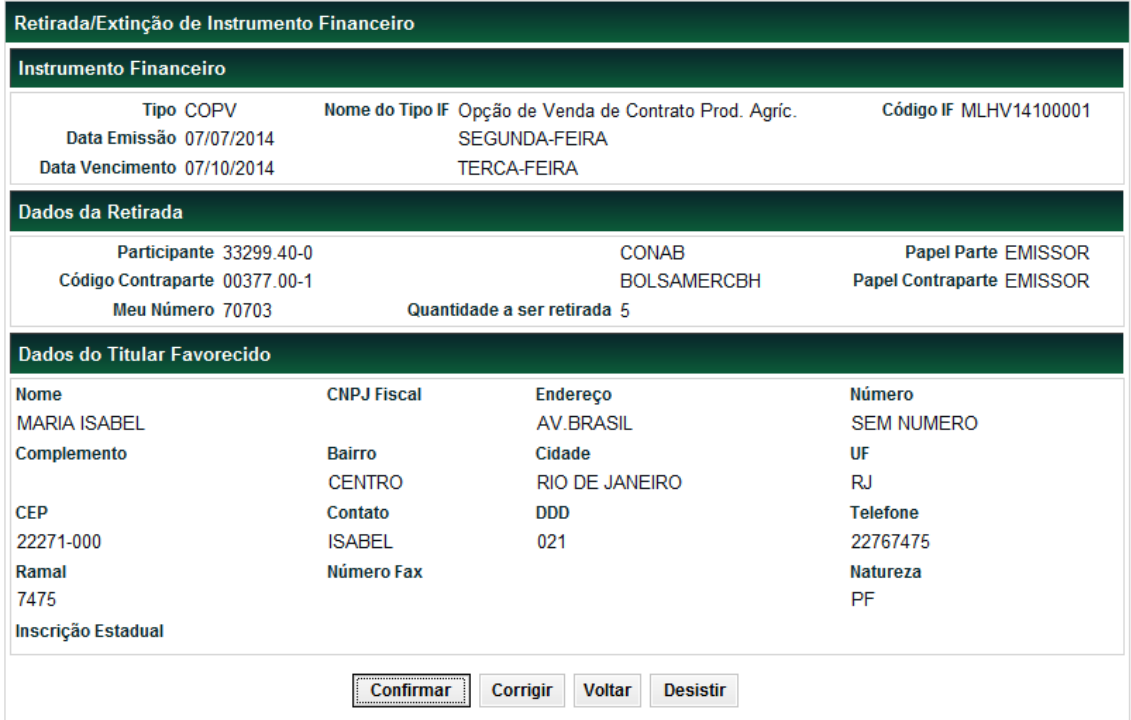

Após clicar no botão **Confirmar**, o sistema apresenta a mensagem abaixo.

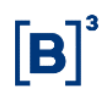

#### Lançamento 2014070711764011 efetuado.

Após o lançamento da Conab, a operação ficará pendente de confirmação do Detentor Bolsa, que para confirmá-la deverá utilizar a mesma funcionalidade, informando o Nr. Oper. *Cetip* acima, gerado após o lançamento da op. Retirada pela CONAB, que poderá ser consultado na Consulta "Operações Não casadas", no módulo: **CONAB**→**Operações**→**Consultas**→ **Operações Não Casadas.**

#### **Lançamento BOLSA (confirmação da Retirada):**

#### **Tela Filtro Retirada do Instrumento Financeiro**

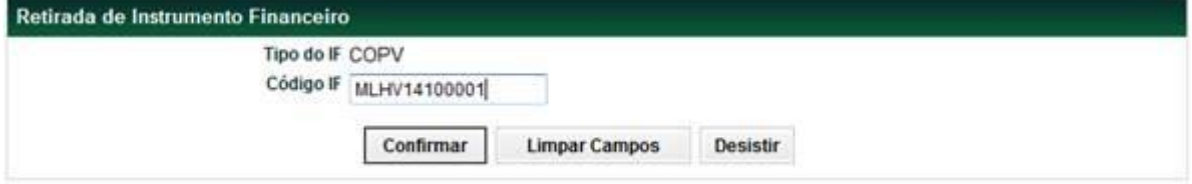

Após preencher o Código IF e **Confirmar**, o sistema apresenta a tela:

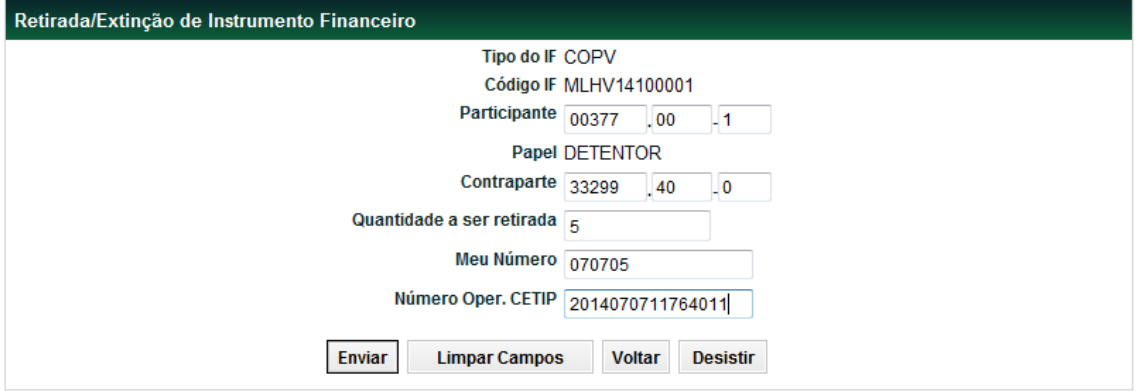

#### **Descrição dos campos da tela de Retirada - BOLSA**

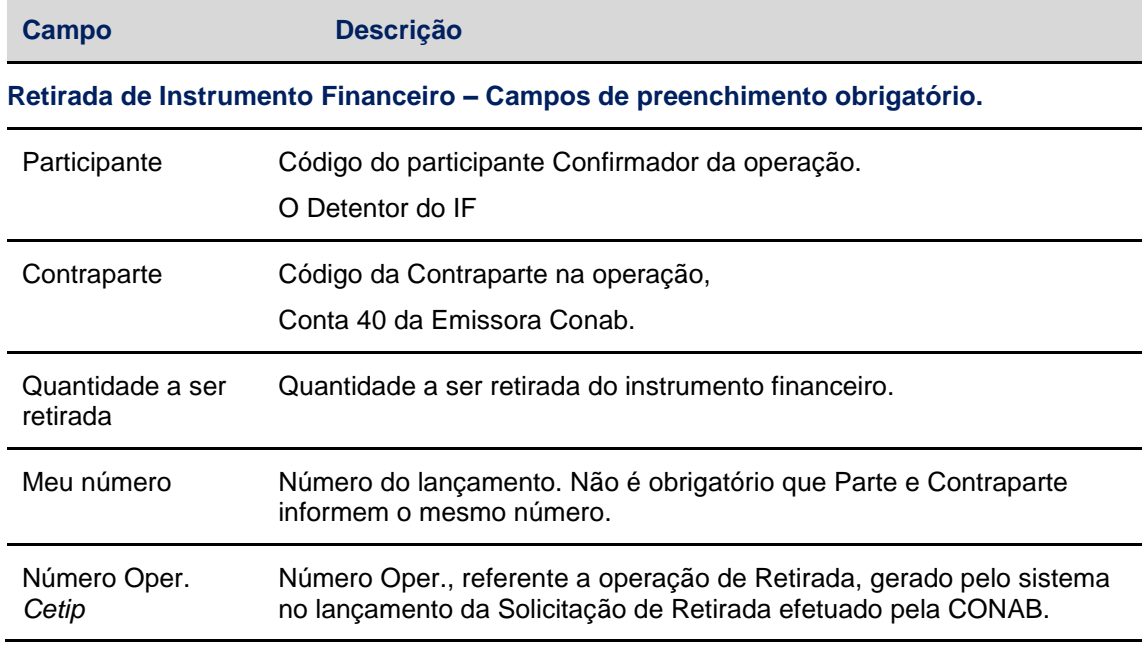

Após clicar no botão **Enviar,** o sistema apresenta a tela para confirmação dos dados informados pela Bolsa e também os dados do Titular Favorecido, informados pela Conab, na solicitação da Operação de Retirada.

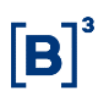

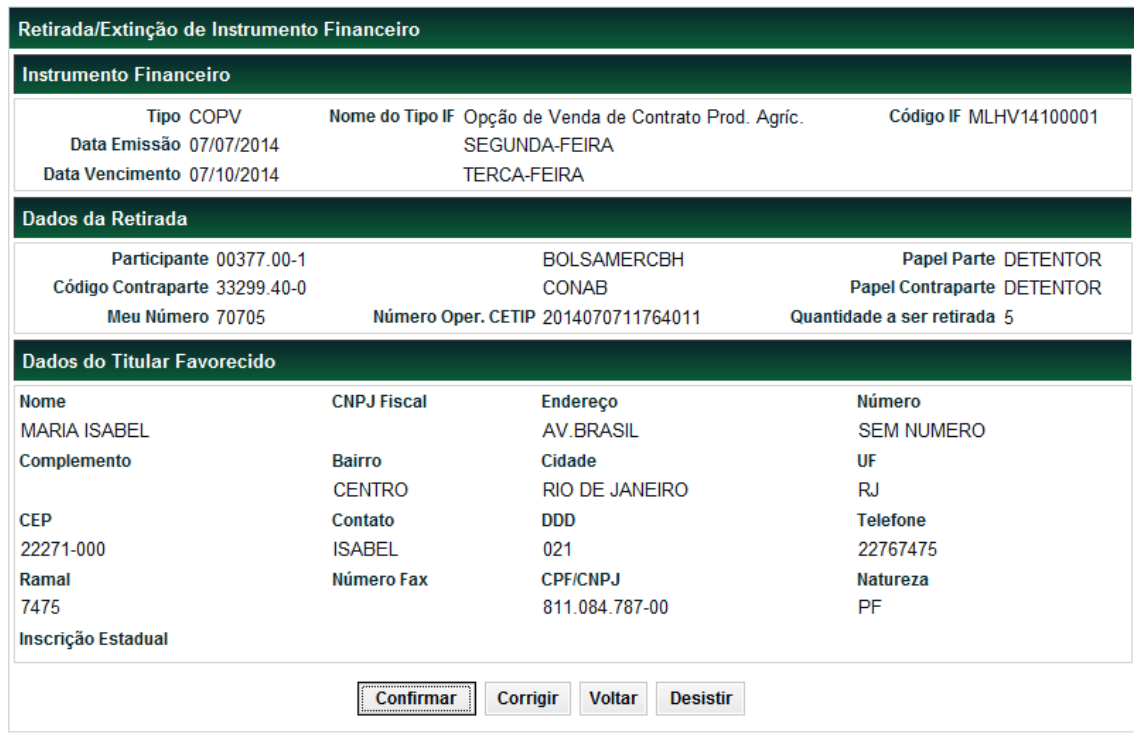

Após clicar no botão **Confirmar**, o sistema apresenta a mensagem abaixo, de efetivação da Confirmação de Operação de Retirada, pela Bolsa.

Lancamento 2014070711764011 efetuado.

# <span id="page-34-0"></span>**5.3 Exercício de IF's (exclusivo Bolsas)**

Menu CONAB > Registro de Operação > Exercício de IFs

## **Visão Geral**

Nesta função, as Bolsas efetuam, unilateralmente, o exercício dos IFs. As informações relativas aos IFs passíveis de exercício podem ser consultadas na função IFs em Exercício (CONAB→Consultas→IFs em Exercício), inclusive o número da operação original de depósito, imprescindível para o lançamento do exercício.

O Exercício deve ser comandado, observado o prazo estabelecido em edital do Registrador (CONAB), normalmente de 5 dias úteis até a data do vencimento, inclusive.

O Exercício pode ser parcial ou total.

O Exercício acarreta o bloqueio dos respectivos IFs.

É admitido o exercício antecipado, desde que estes se encontrem na condição de Liberados para o exercício na função "IFs por Data de Exercício". O prazo para a realização da antecipação é de 5 (cinco) dias úteis até a data de exercício antecipado, inclusive, data constante na função "IFs por Data de Exercício".

Os lançamentos de exercício ou de exercício antecipado e seus cancelamentos poderão ser consultados na consulta:" Operações", no Menu: Conab→Operações→Consultas→Operações.

A Bolsa poderá consultar, na função "Posição do Exercício dos IFs", que fica no módulo: CONAB→Consultas→Posição do Exercício dos IFs, a situação dos IFs e suas posições em relação ao exercício, segregados em "exercidos" e "não exercidos".

A falta do exercício equivale à renúncia do titular ao direito de exercer a opção de venda.

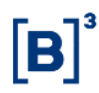

Os IFs do Tipo COPV são excluídos do sistema na data de seu vencimento, independente de manifestação quanto ao exercício pela Bolsa.

Para o registro da operação de Exercício, o Sistema apresenta a tela abaixo:

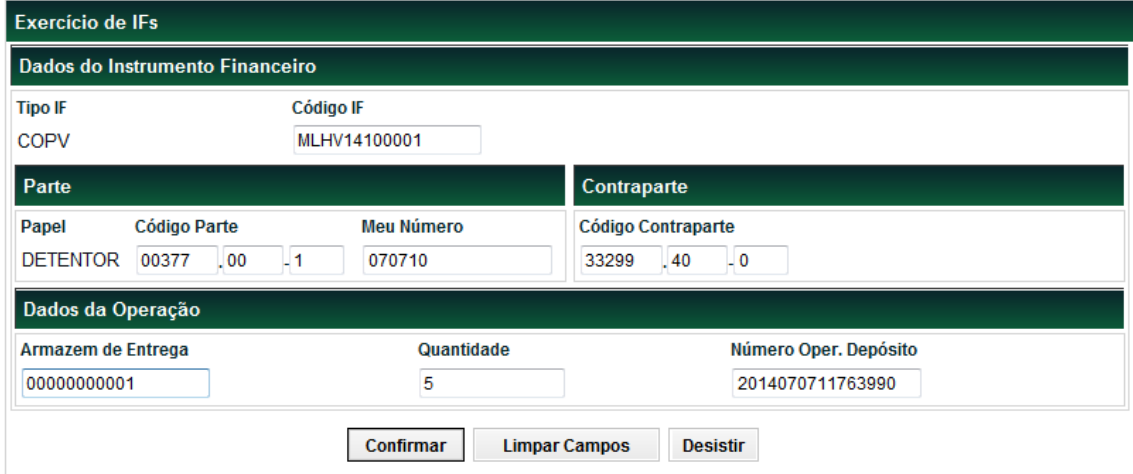

## **Descrição dos campos da tela de Exercício de IFs**

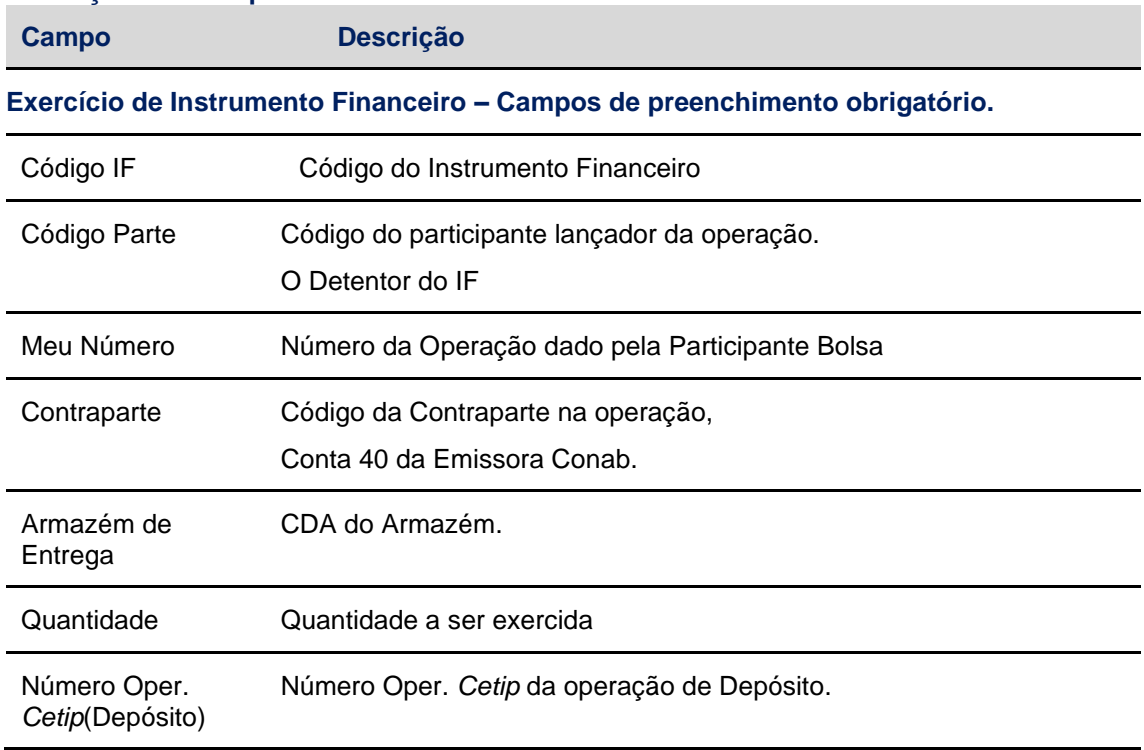

Após a Bolsa informar os dados do Exercício e **Confirmar**, o sistema apresenta a tela com os dados do Produtor ou da cooperativa de produção, titular favorecido, que efetivamente está exercendo a venda de contratos para a CONAB. A Bolsa deverá preencher os campos "Banco", "Agência, e "C/C"(Conta Corrente) e **Enviar** as informações:

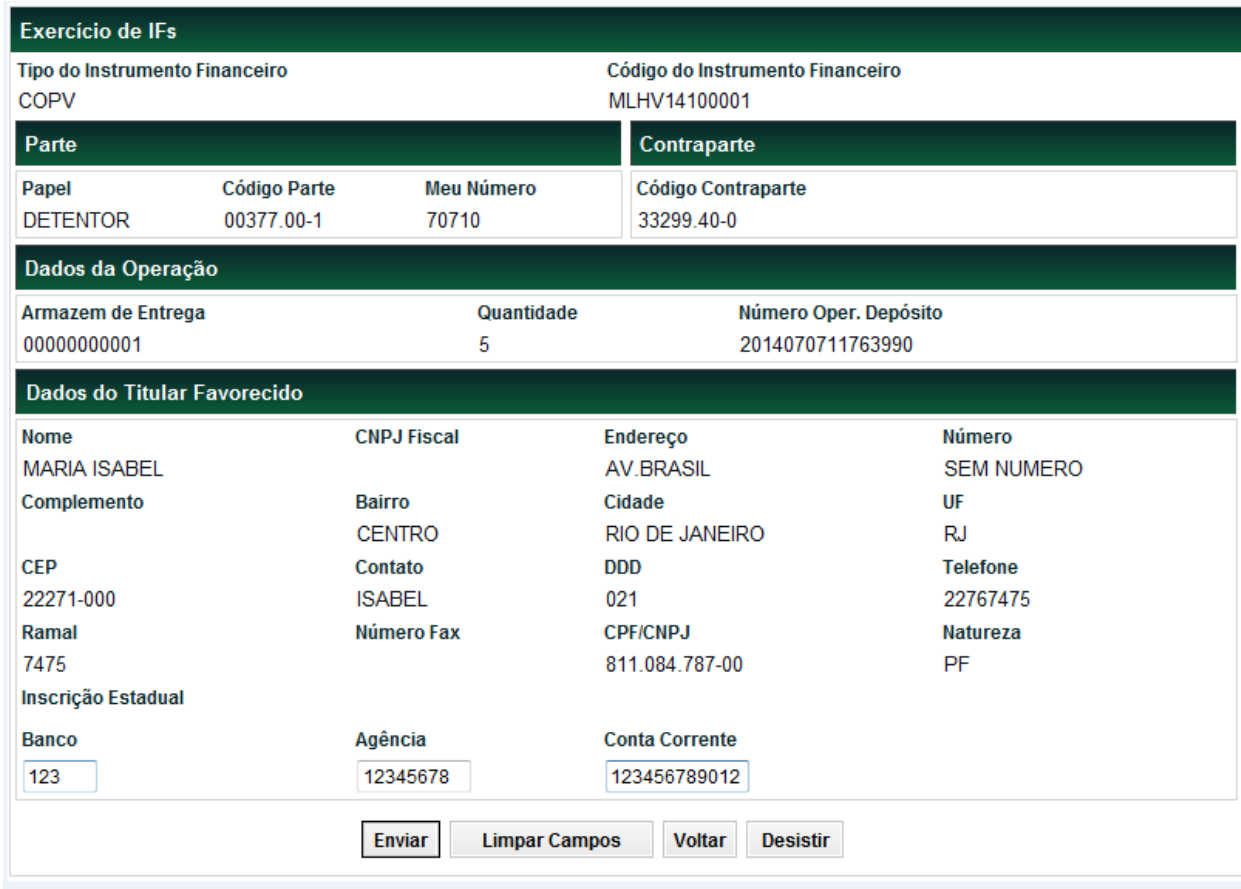

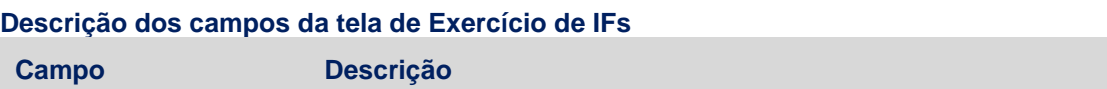

**Banco, Agência e Conta Corrente.**

Após a Bolsa informar os dados de Banco, Agência e Conta Corrente e **Enviar**, o sistema retorna a tela para confirmação:

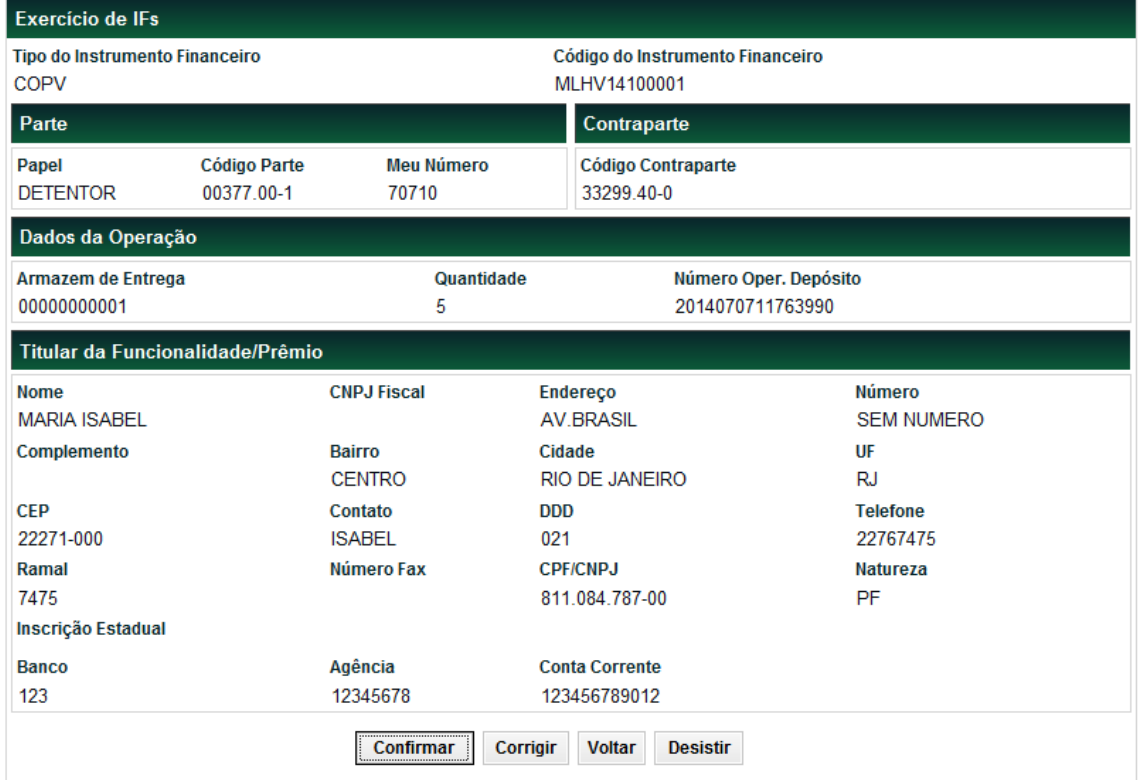

Após a Bolsa **Confirmar**, o sistema envia a tela abaixo, com o **Nr. Oper.***Cetip* da Operação de Exercício gerado:

Operação 2014070711764044 efetuada.

# <span id="page-37-0"></span>**6 OPERAÇÕES**

# <span id="page-37-1"></span>**6.1 Lançamentos > Cancelamento de Operações**

Menu CONAB > Operações > Lançamentos > Cancelamento de Operações

## **Visão Geral**

As operações passíveis de Cancelamento são:

- **→** Depósito não finalizado.
- ➔ Retirada não finalizada.
- ➔ Exercício, se dentro do prazo do Exercício em que foi realizada a operação original que se deseja cancelar.

Os lançamentos de exercício ou de exercício antecipado e seus cancelamentos poderão ser consultados na consulta:" Operações", no Menu: Conab→Operações→Consultas→Operações.

Eventuais cancelamentos de Exercício/Exercícios Antecipados poderão ser realizados no próprio dia do lançamento da operação original ou durante todo o período de exercício, inclusive na própria data de vencimento/data limite do exercício Antecipado, devendo ser informado o Nr. Oper.*Cetip* da operação a ser excluída, que pode ser consultado nas consultas "Posição do Exercício dos IFs" e "Operações, que ficam no módulo:

- ➔ CONAB→Consultas→**Posição do Exercício dos IFs** ou
- ➔ CONAB→Operações→Consultas→**Operações**

## **Tela Cancelamento de Operações**

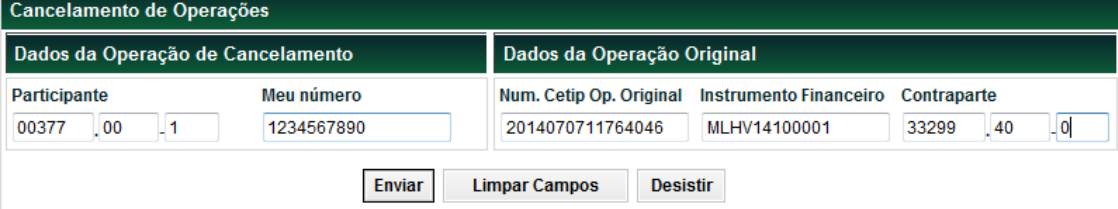

## **Descrição dos campos da tela Cancelamento de Operações**

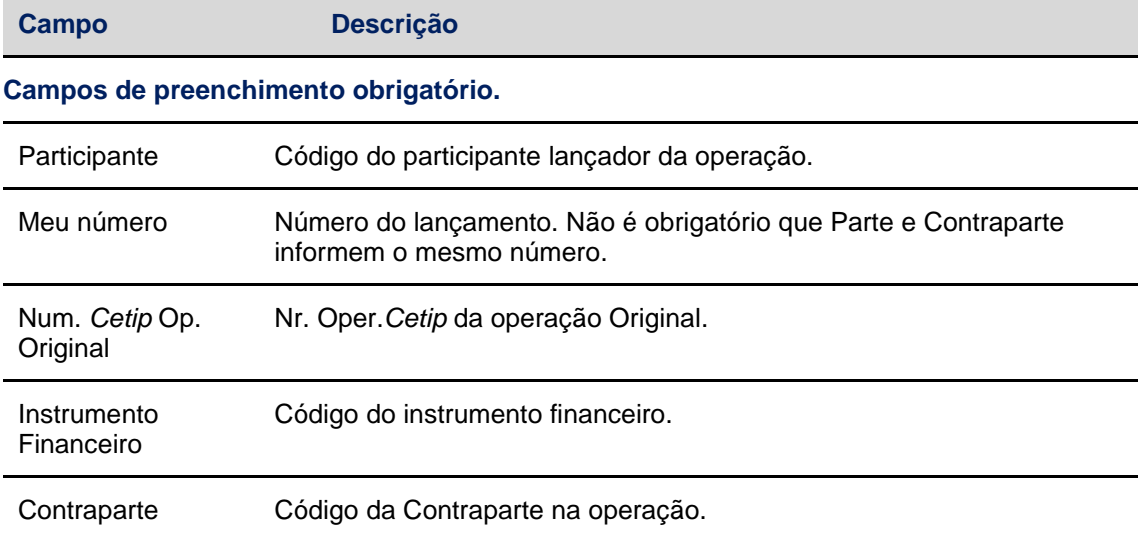

Após clicar no botão **Enviar**, o sistema apresenta a tela abaixo para confirmação dos dados.

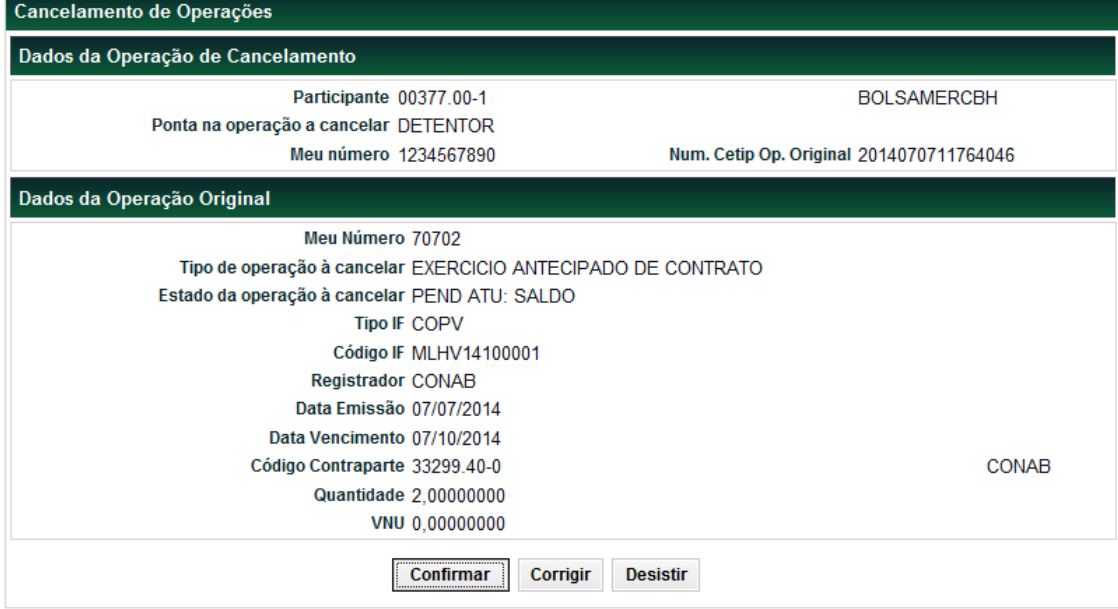

Após o Participante **Confirmar** os dados, o sistema envia a mensagem com o **Nr. Oper.***Cetip* gerado, comprovando a geração da operação de Cancelamento:

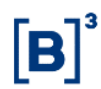

#### Lançamento 2014070711764047 efetuado

# <span id="page-39-0"></span>**6.2 Consultas > Operações**

Menu CONAB > Operações > Consultas > Operações

## **Visão Geral**

Esta função permite a consulta das operações, já confirmadas, que podem estar com status: **Finalizadas, Canceladas: Comandada, Pendente de Liquidação Financeira.** 

Depósito, Retirada, Exercício e Exercício Antecipado, bem como seus cancelamentos.

Na operação de Depósito, será demonstrado, inclusive, o valor do prémio (PU) e o valor financeiro da operação, obtido pela multiplicação do PU(Prêmio) pela quantidade de contratos.

Deve-se informar no filtro o Tipo de Título = COPV e informar a data de Origem e/ou a Data de Liquidação que se deseja consultar.

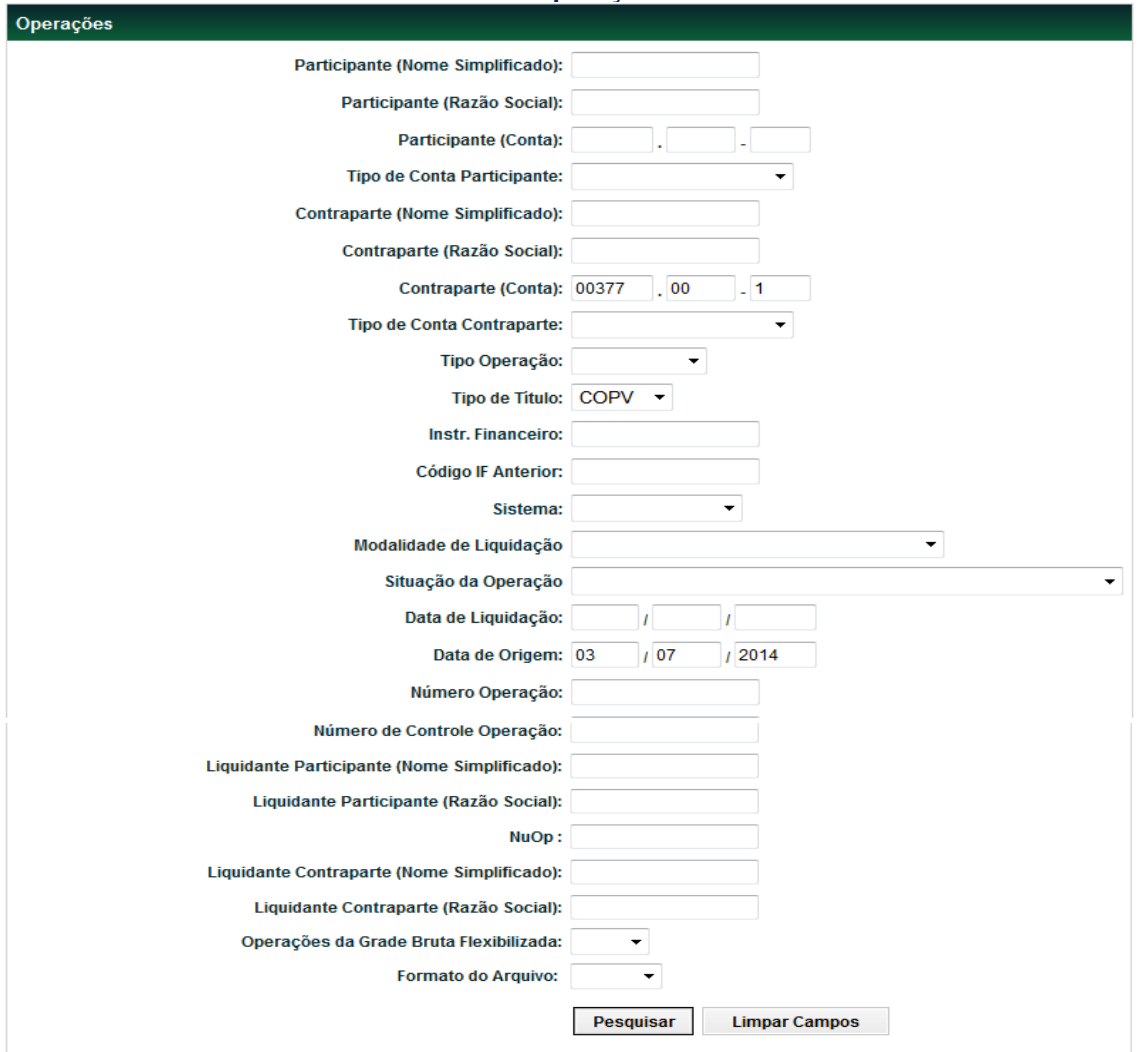

Após preencher com os dados que achar necessário para a consulta e clicar no botão **Pesquisar, o** sistema apresenta a tela abaixo.

#### **Tela Operações**

# Manual de Operações – SCO-Cetip21 (COPV)

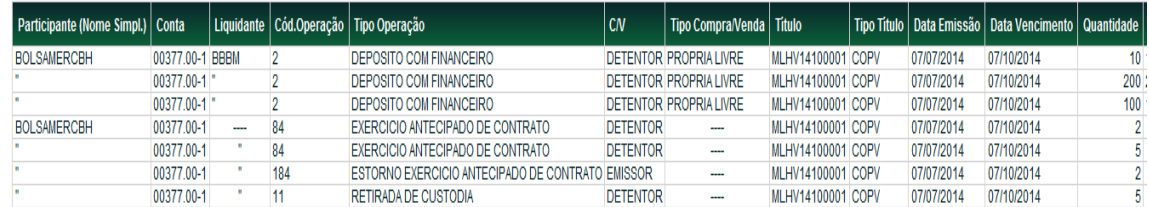

## (continua)

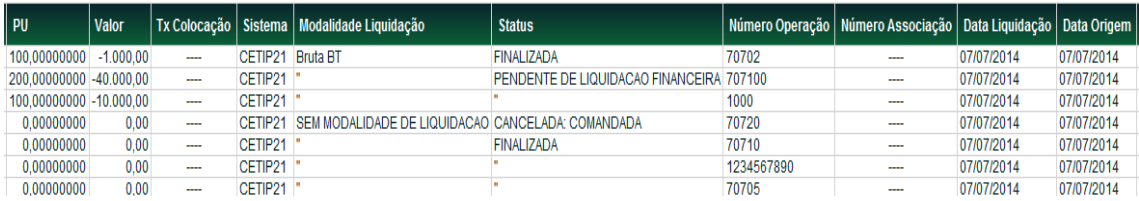

## (continua)

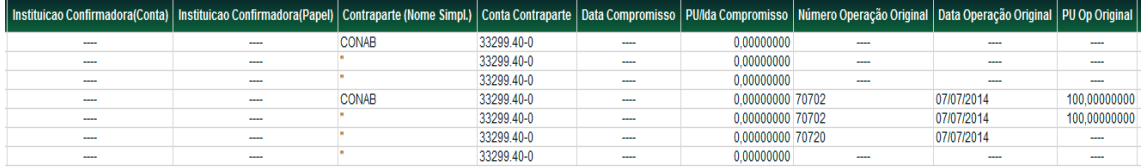

#### (continua)

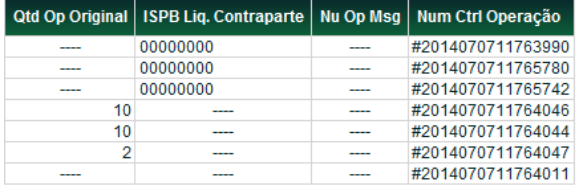

(fim)

# <span id="page-40-0"></span>**6.3 Consultas > Operações não Casadas**

Menu CONAB > Operações > Consultas > Operações não Casadas

## **Visão Geral**

Esta função permite a consulta das operações **Pendentes de Confirmação.** 

Deve-se informar no filtro o Tipo de Título = COPV.

O **Nr. Ctrl.Operação** mostrado nessa consulta deverá ser usado para a Confirmação dessas operações.

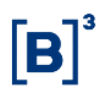

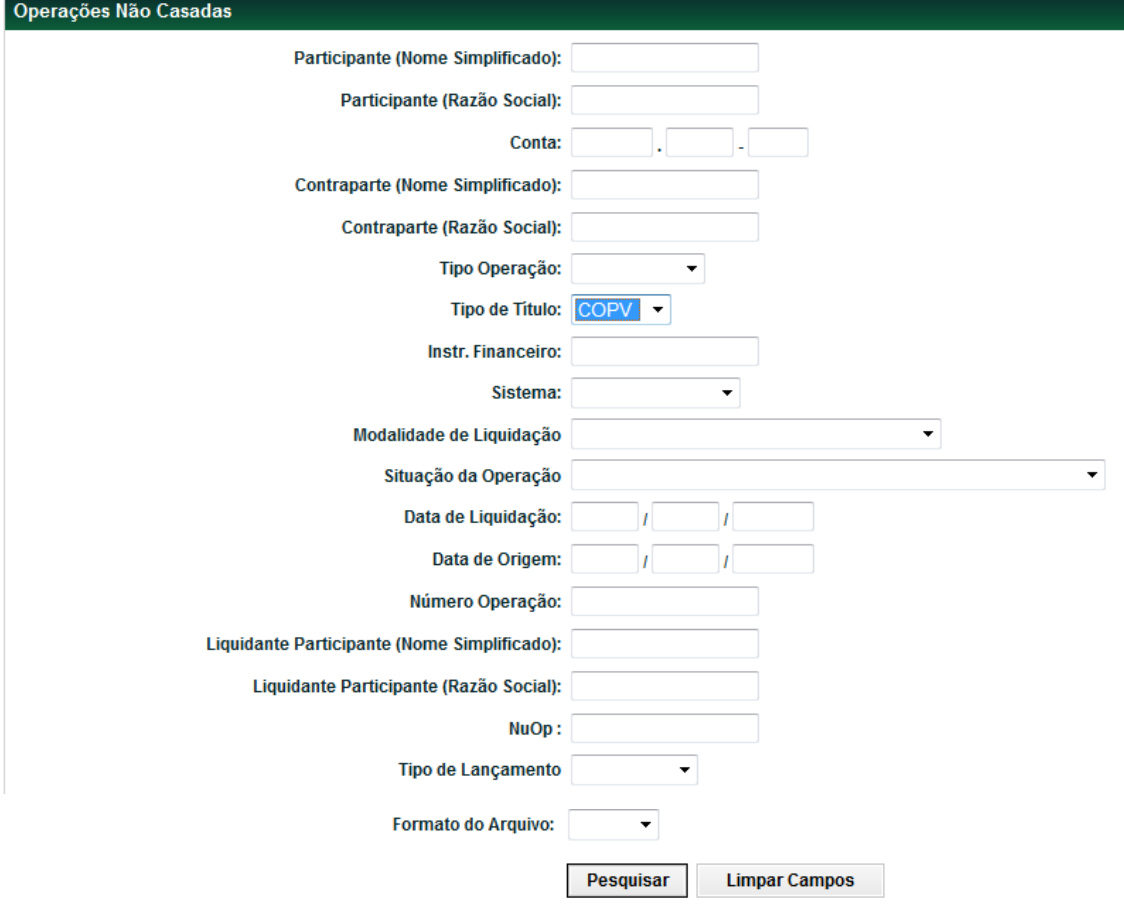

# **Tela Operações não Casadas**

Após preencher os dados da Tela de Filtro, necessários para a consulta e clicar no botão **Pesquisar,** o sistema apresenta a tela abaixo, com o resultado da Consulta:

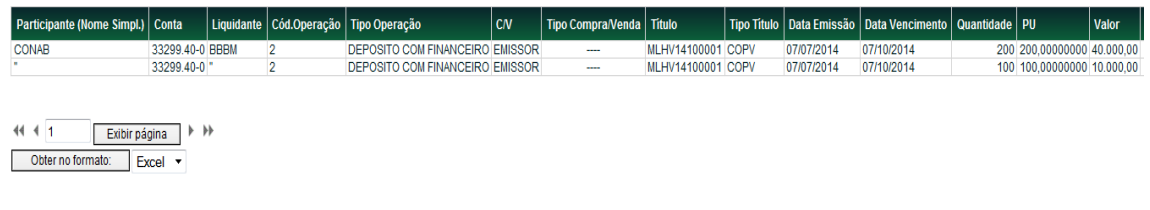

#### (continua)

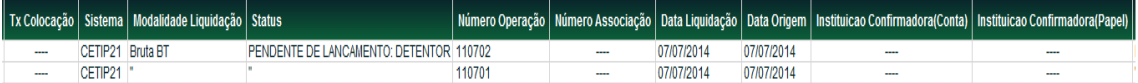

## (continua)

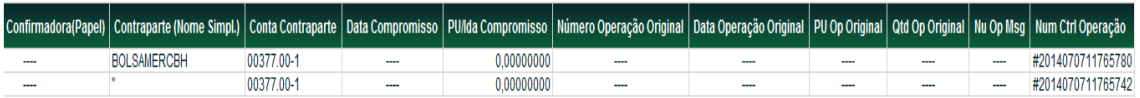

(fim)